# **Argox** 产品软件操作手册

## Argox 软件工具操作方法

- **一**. 打印机驱动的安装
- 二. ArgcBar Lite操作使用
- 三. Printer Utility操作使用
- 四. Scarrer Utility操作使用
- 五. Fort Utility操作使用

## 一. 打印机驱动安装(以 dr200为例)

a. 在光盘中把 DR200解压缩到硬盘中的某个地方, EG D \dr200中;

点击开始菜单,选择设置菜单中的打印机;

点击添加打印机出现如下对话框:

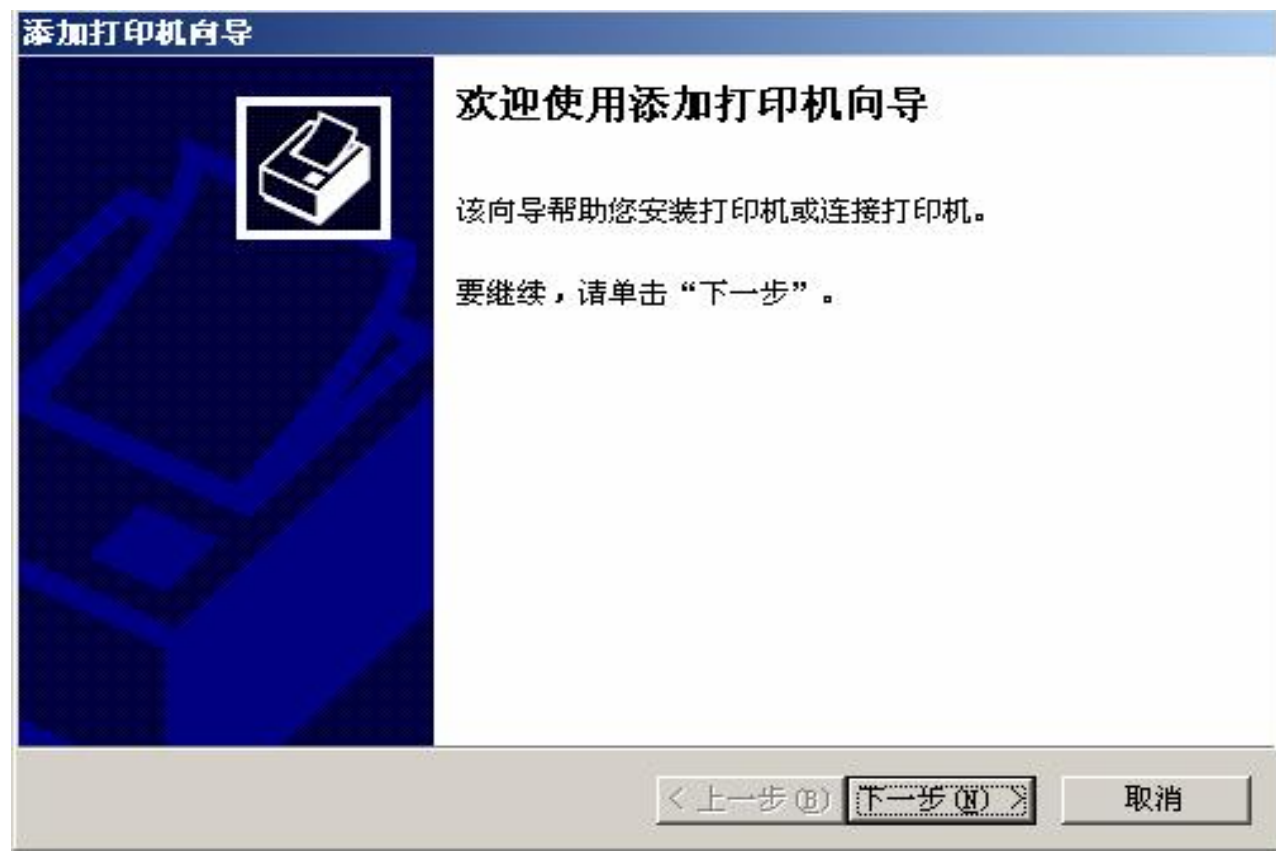

b. 在添加打印机向导中点击下一步,选择本地打印机,点击下一步;

用户根据自己的情况选择打印端口,如下图:

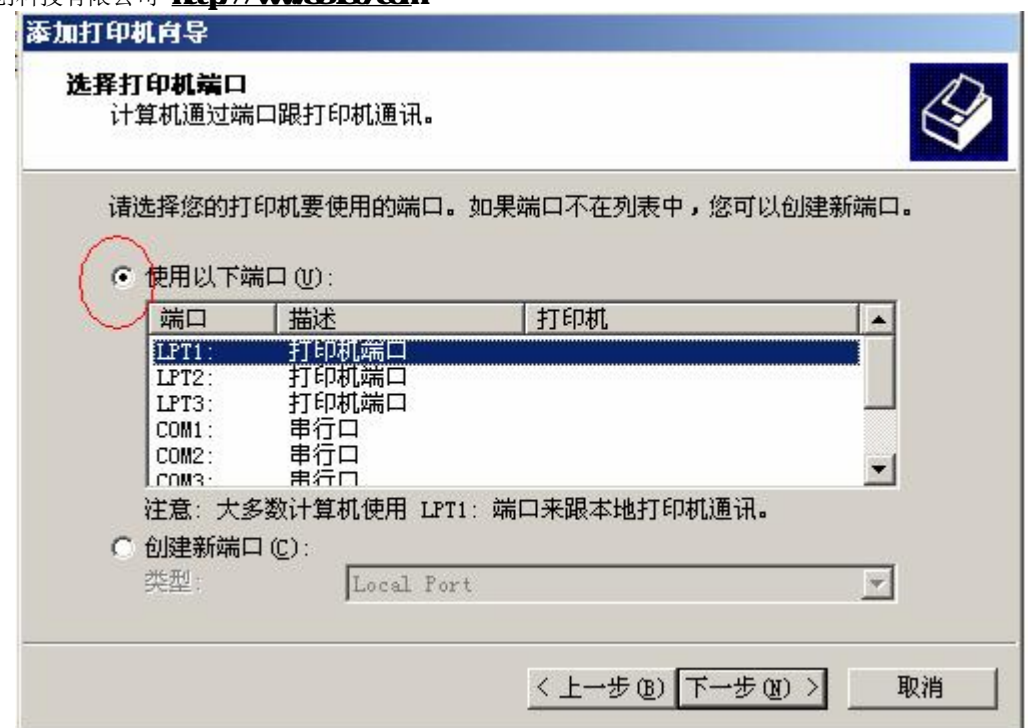

c. 出现如下对话框时,点击从磁盘安装

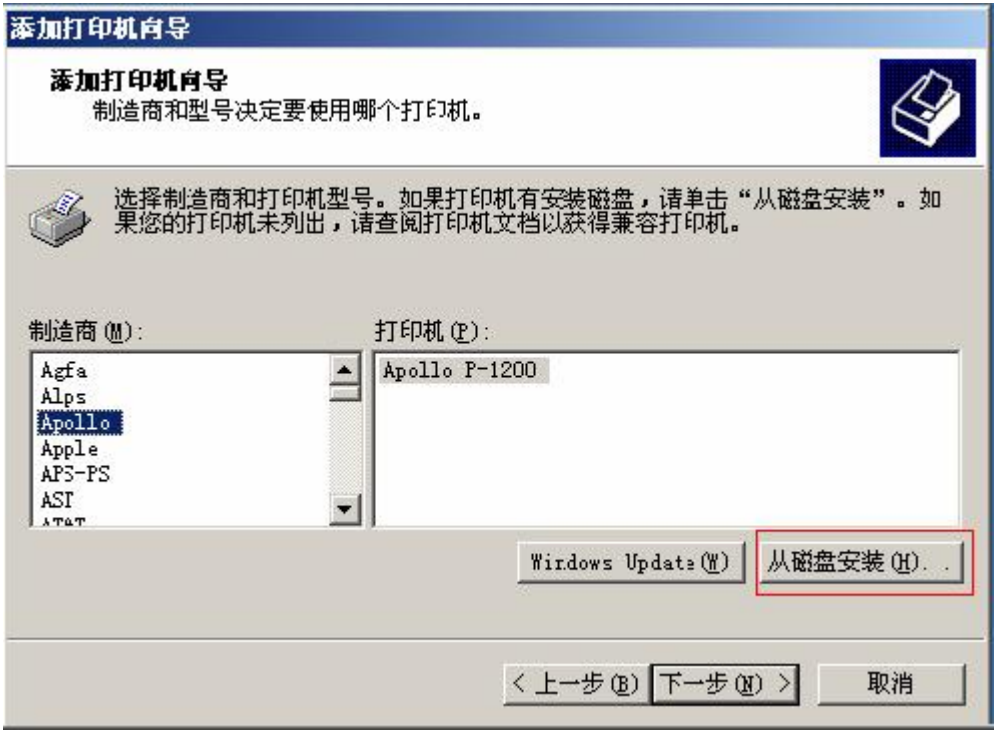

d. 点击从磁盘安装后,出现如下对话框:

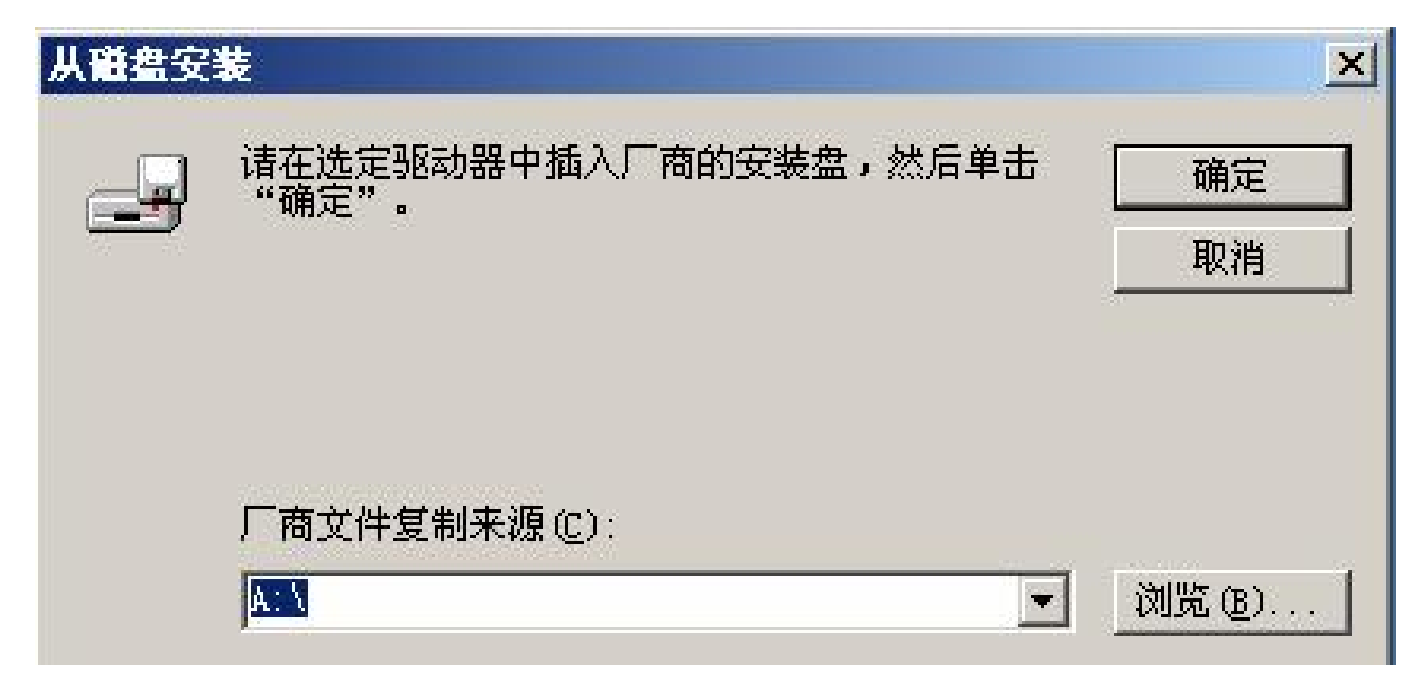

点击浏览,(EG D: \dr200),选择 d: \dr200,出现 Label Driver 200\_1.3.00 文件夹(1.3.00 为驱动的版本号),点击打开,出现操作系统的选择,用户根据自 己的 PC 机操作系统点击相应文件夹。

e. 在点击操作系统的文件夹之后,出现一个 OEMSETUP 文件,选中以后,点击打开后,在从磁盘安装 对话框中点击确定按钮,再点击下一步,出现如下对话框:

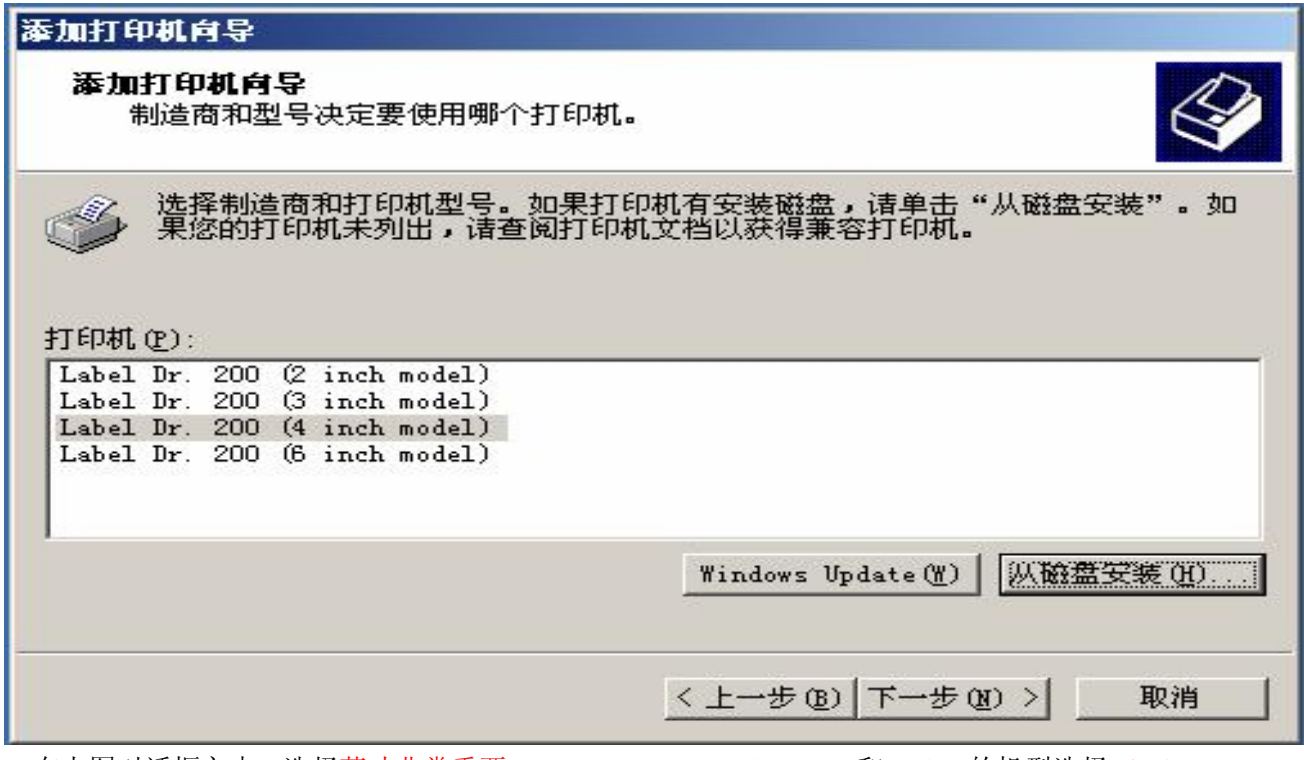

在上图对话框之中,选择英寸非常重要, OS-214、X-1000+/X-2000+和 R-400 的机型选择 4inch, G-6000 的机型选择 6inch。

f. 在完成步骤五之后,点击下一步,用户根据自己的需要选择保留现有驱动程序或者替换现有驱动程序之 后,点击下一步,出现如下对话框:

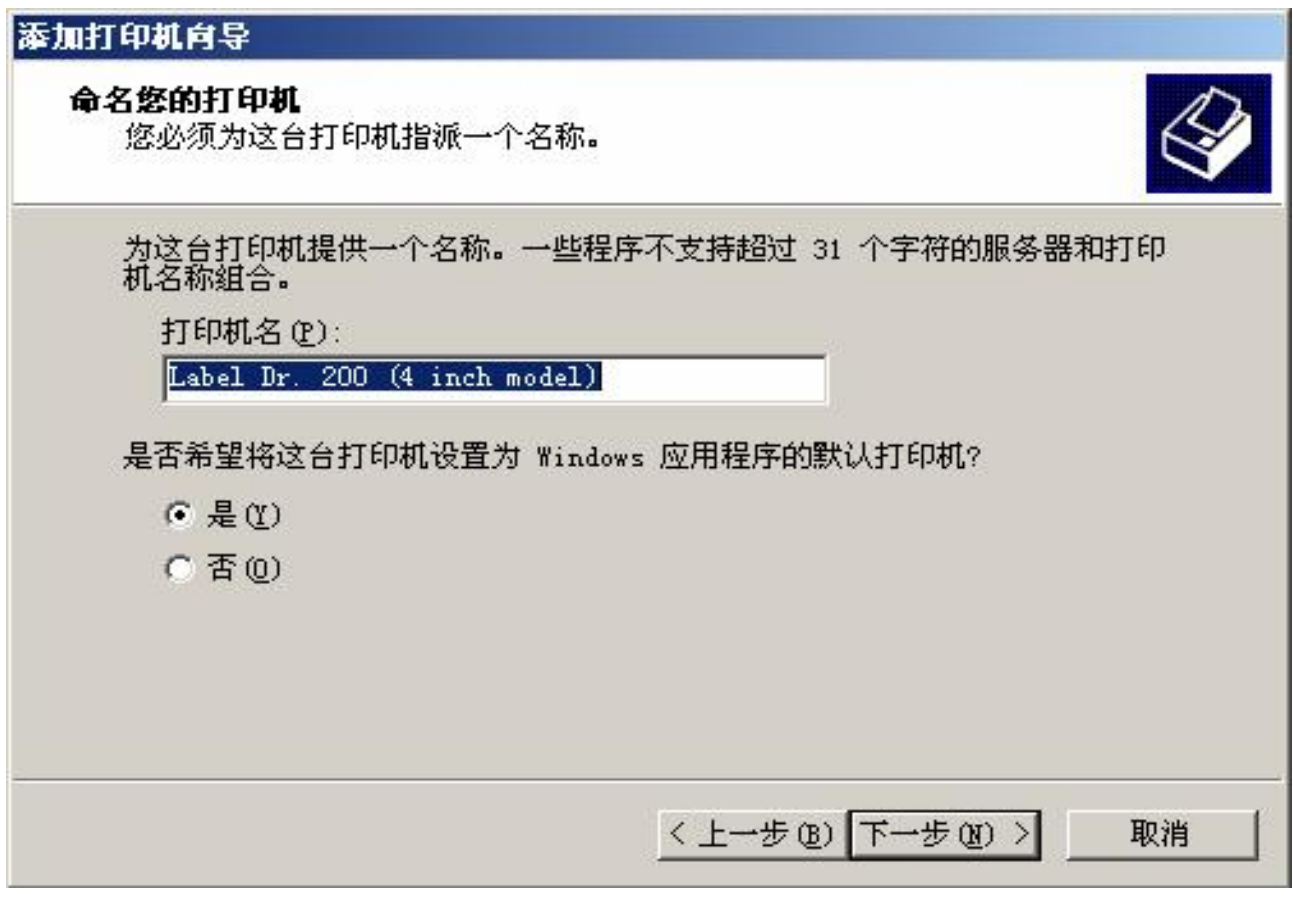

g. 用户在上图中自由选择是否设置为默认打印机后,点击下一步,出现共享选项,用户自由选择,如下 图:

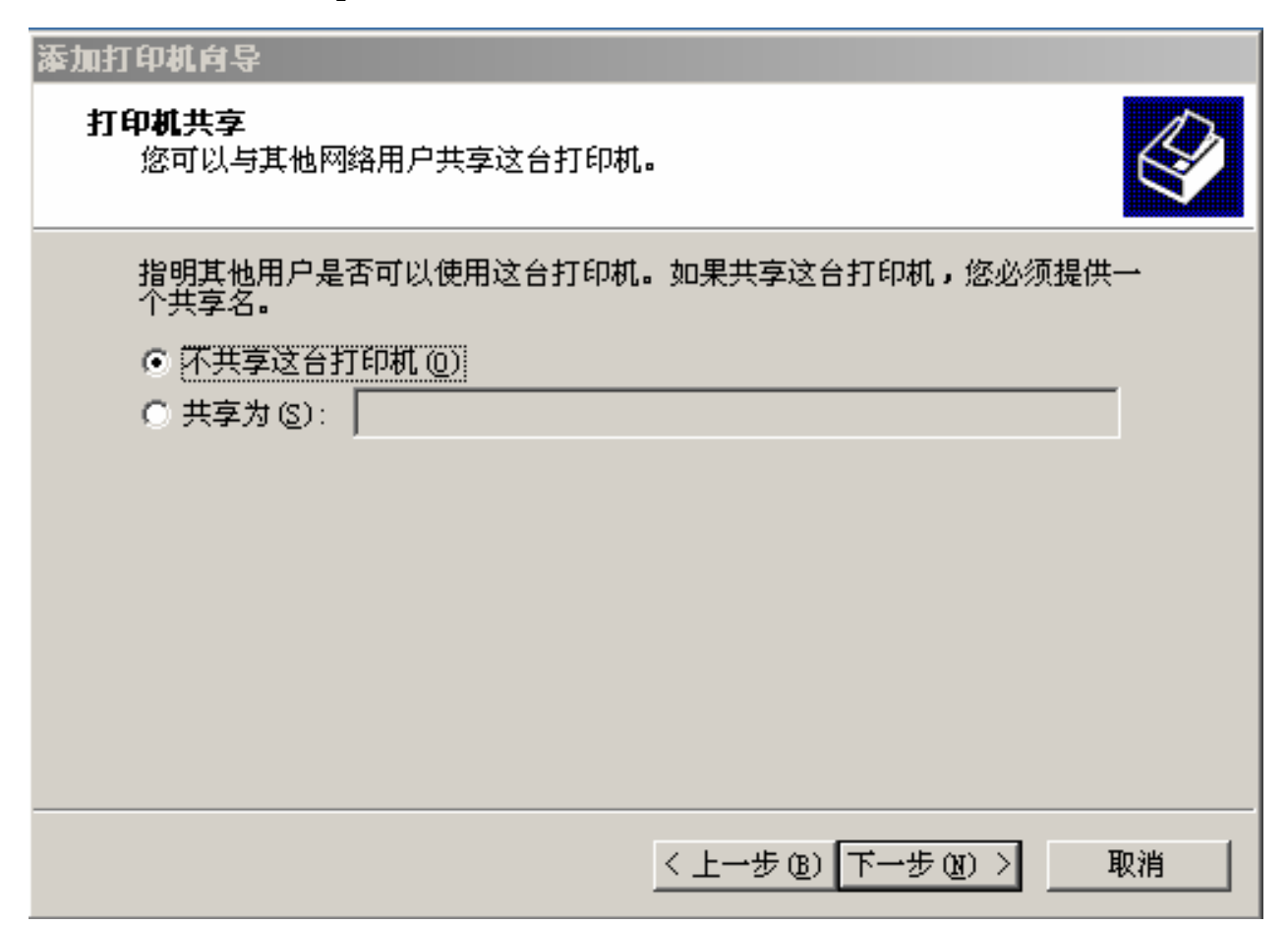

h. 在 g 之后, 点击下一步, 出现打印测试页询问框, 建议用户选择是(打印机在打开状态下, 并且有并 口线或者串口线连接主机)。在打印完测试页之后出现如下对话框:

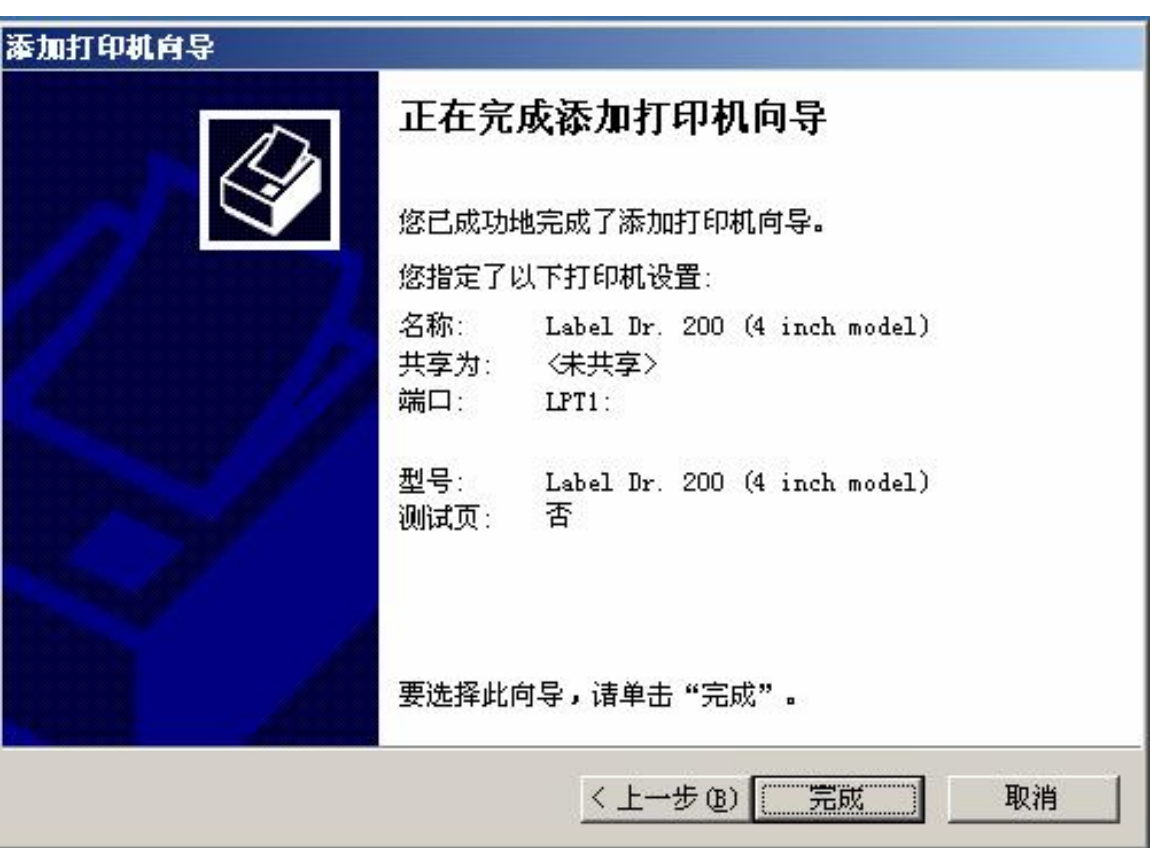

点击完成即成功装上 200 的驱动程序。

i. 如驱动正确装上,在打印机对话框的添加打印机边上出现如下图的图标,即成功安装了 200 的驱动程序。

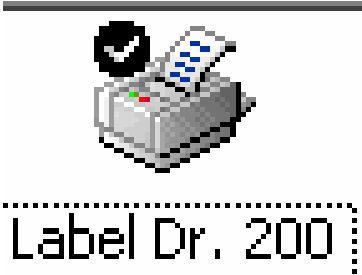

(4 inch model)

## 二.. ArgdBar Lite操作使用

## A页面设置

1)进入设置

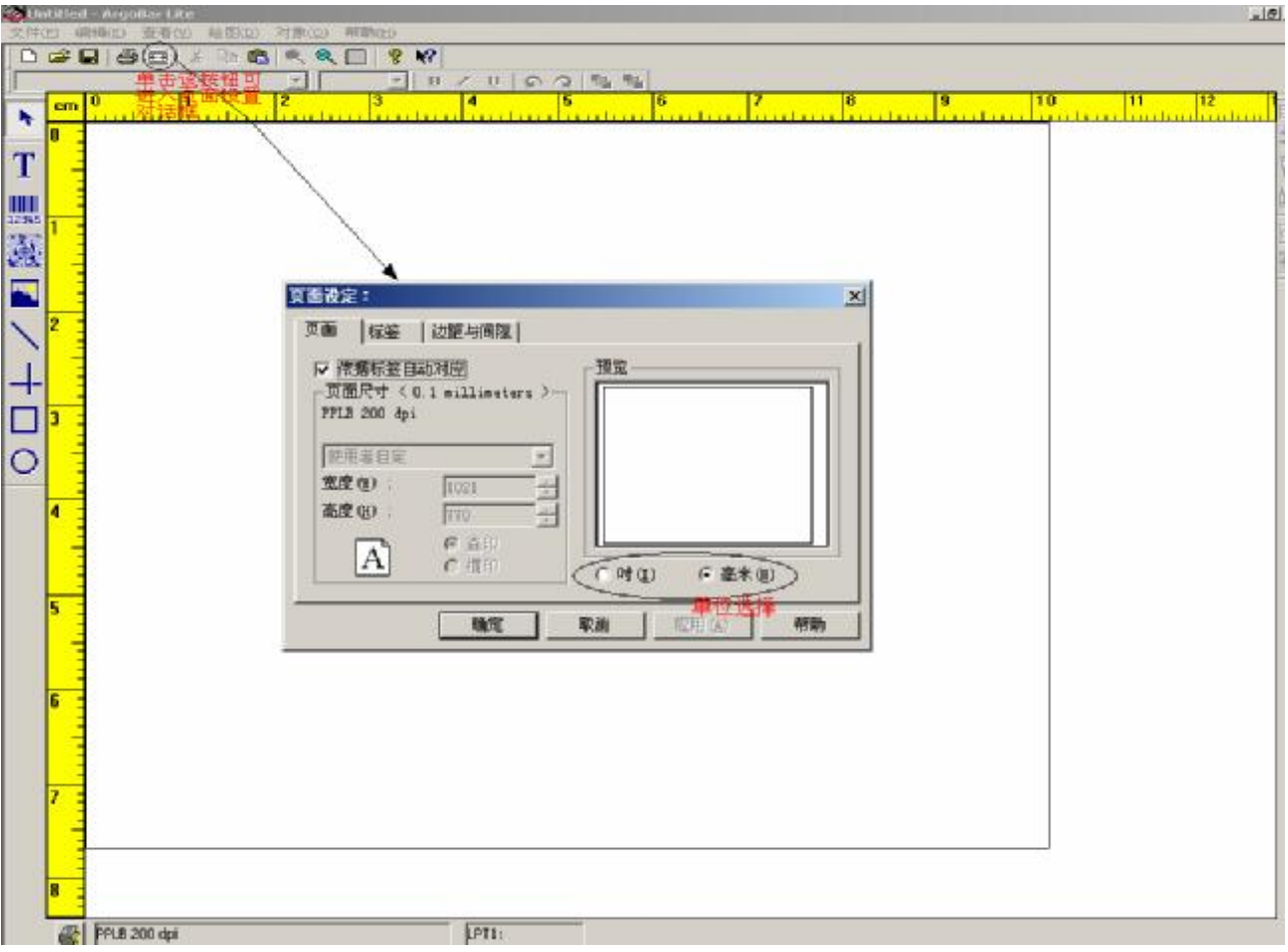

可选择单位英寸或者毫米.

2)设置页面大小.

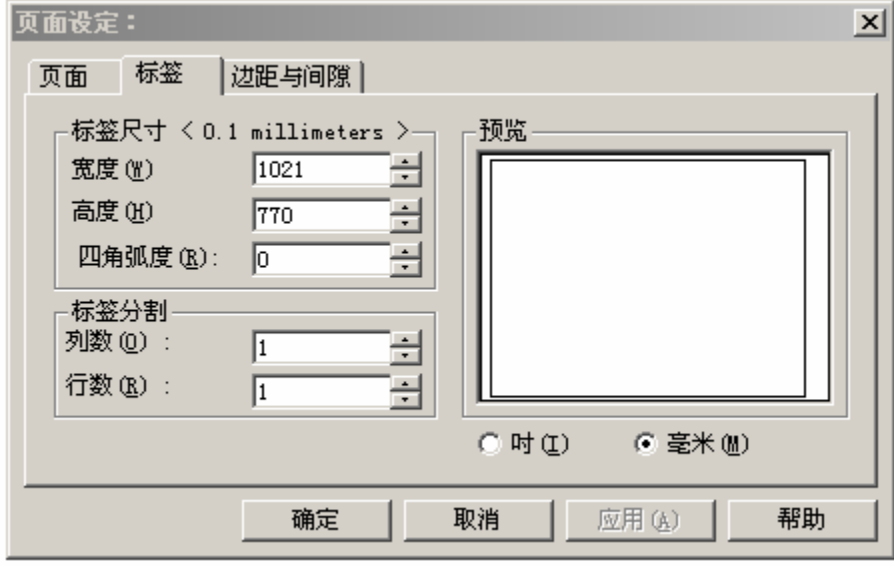

可根据实际标签大小设置宽度及高度,弧度及标签的样式(是一行一列或着多行多列)单位不一样输入的 数字也将不一样.

3)设置边距及间隙

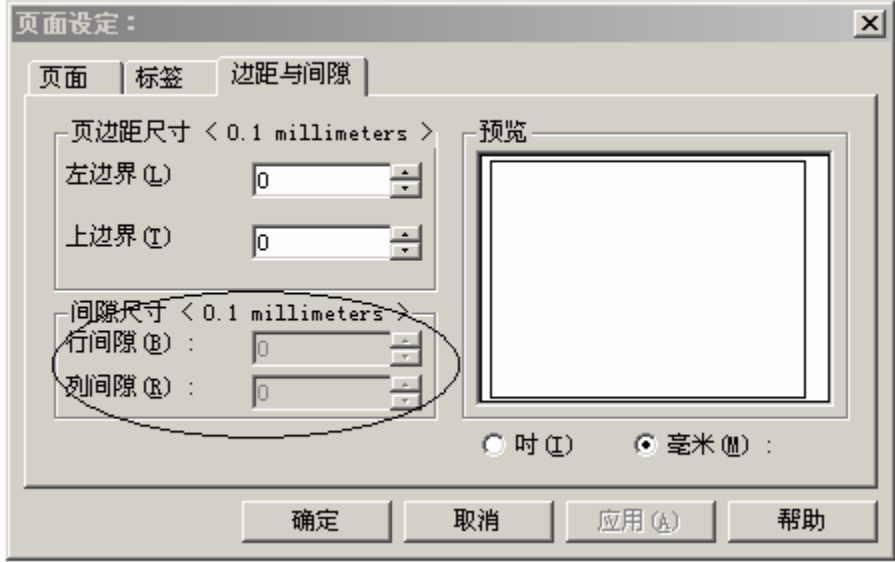

可设置标签的左右边距及标签之间的间隙.(注意单位)

### B绘制界面

在界面的左边有一排图形绘制工具,包括 Text, Barcode, I rege, Box, Line等等.

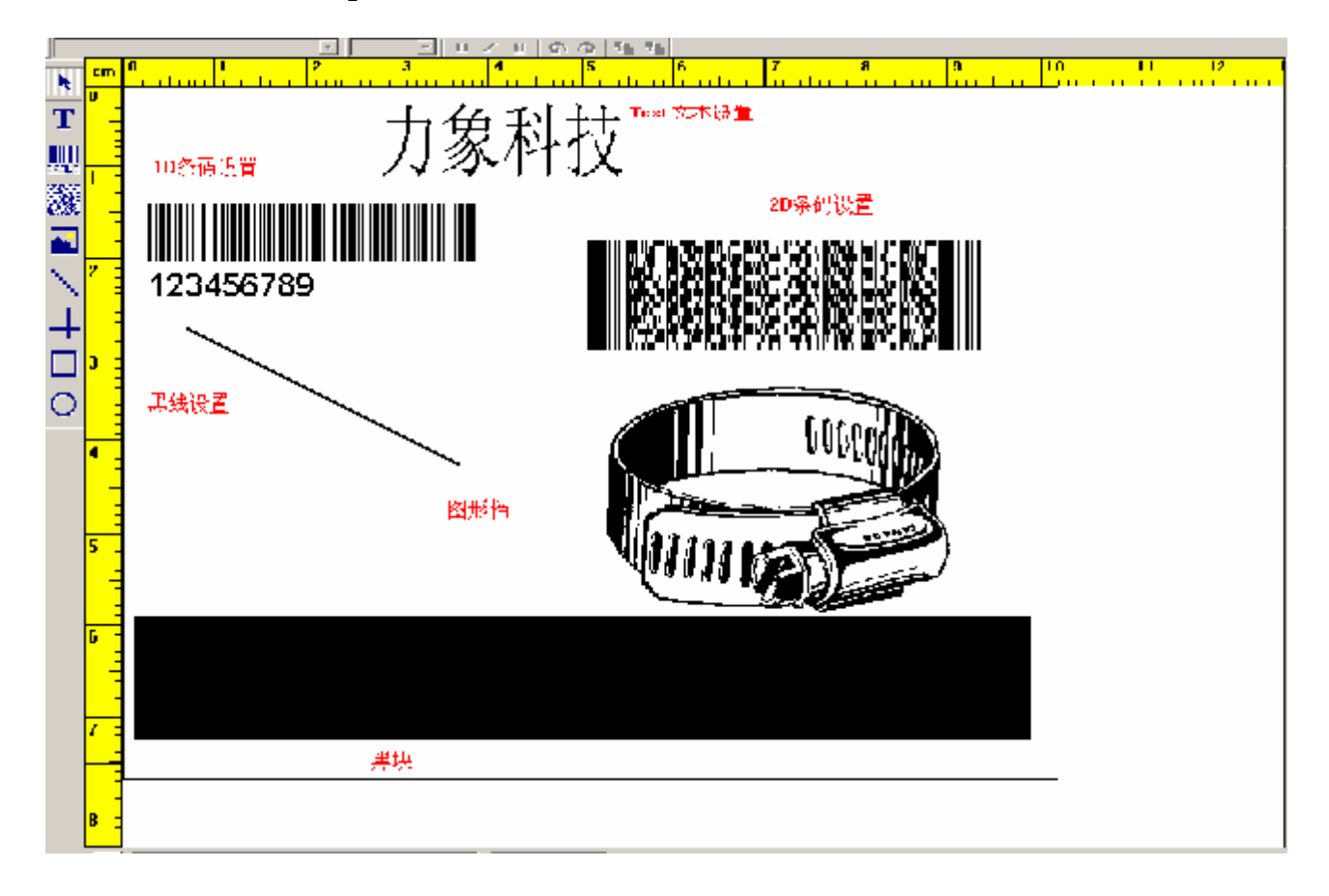

## 1)文本设置

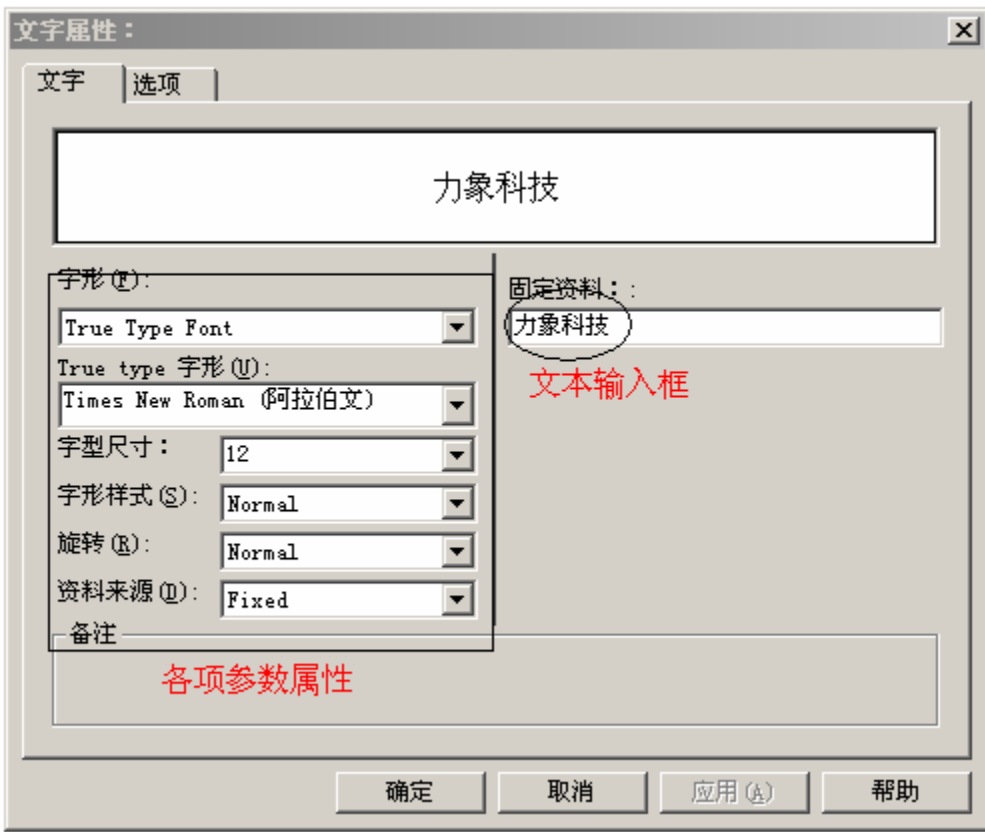

可在固定资料中输入所需要显示的文本.在左边属性栏中选择字体的各种内容.(在资料来源中可选择计 树,时间,导入等方法.)

## **2D**条码设置

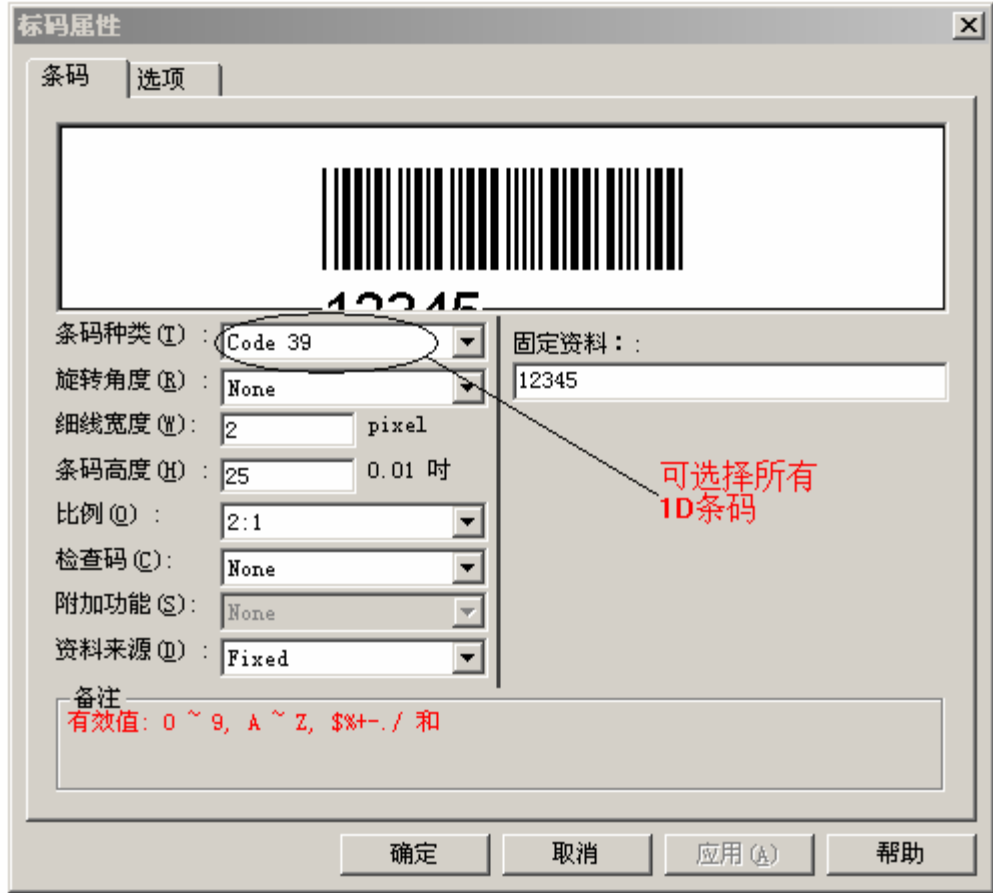

所有 1D条码包括国际通用的条码, Code39, code93, Ean13, code128等等.

32条码设置

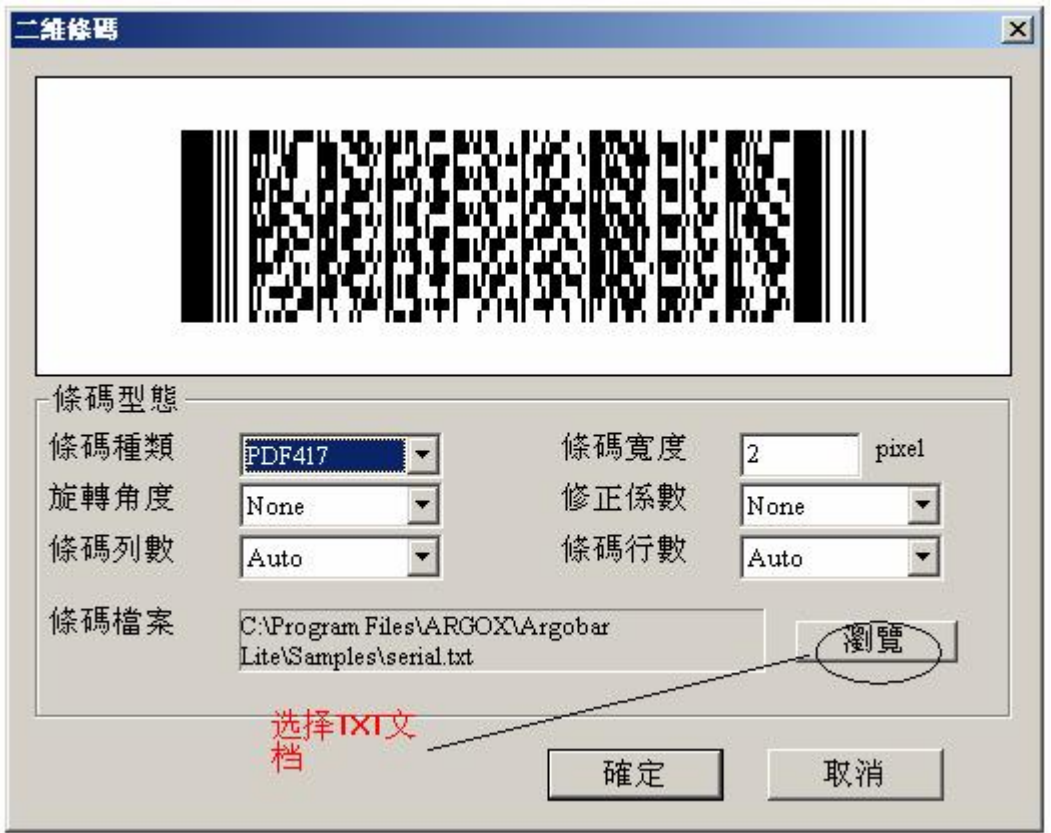

点开浏览选择已有的文本文档.

4)插入图片

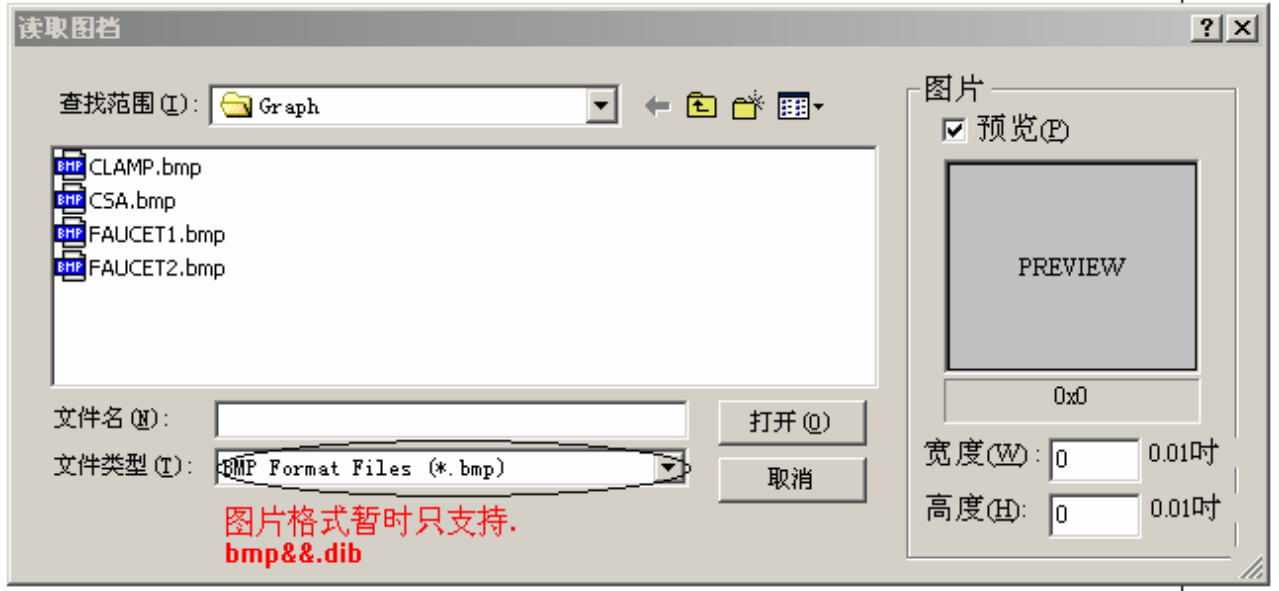

5)插入直线和黑块.

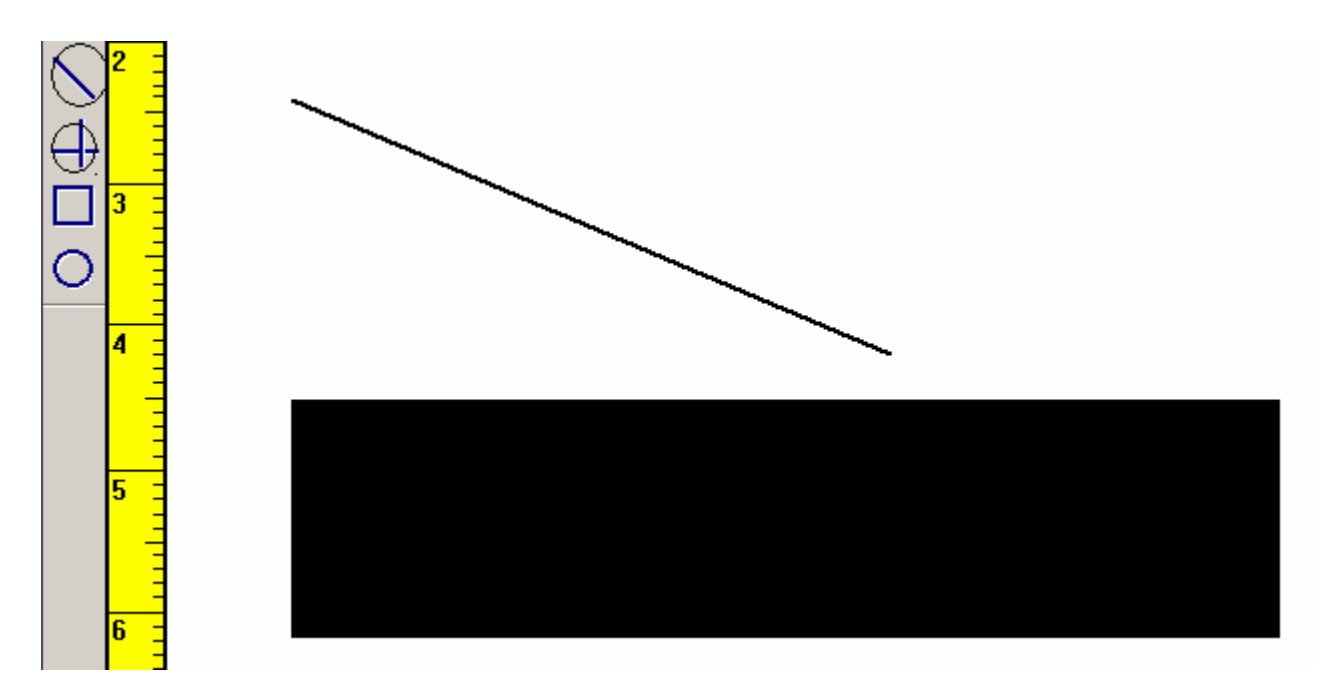

点选相应工具直接在编辑面拉选.

## C打印机设置

1).进入设置界面

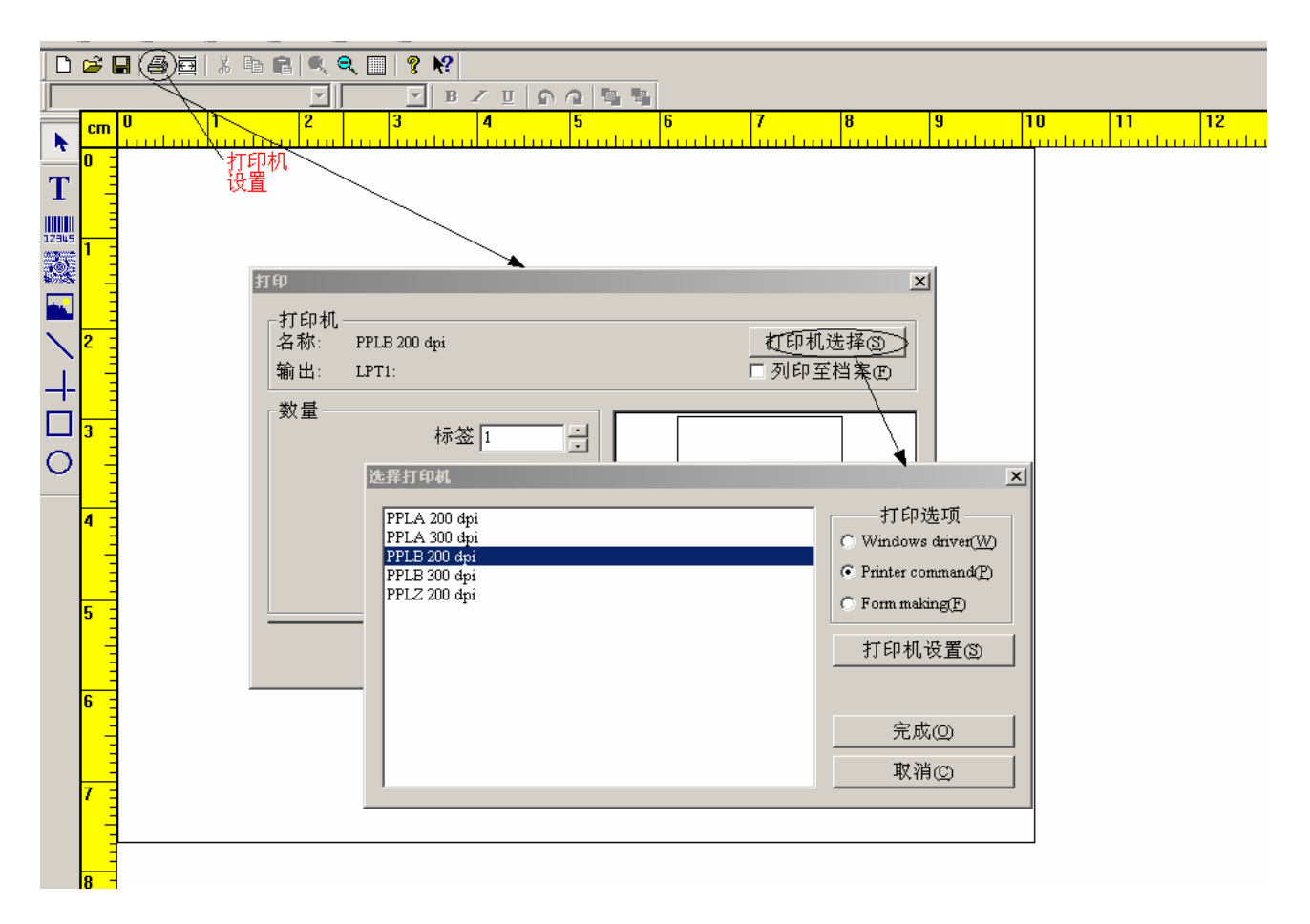

## 2)打印机设置

地址:深圳市华强北路赛格科技园 4号楼三楼东侧 305室 电话:0755 83766634 传真:83766627

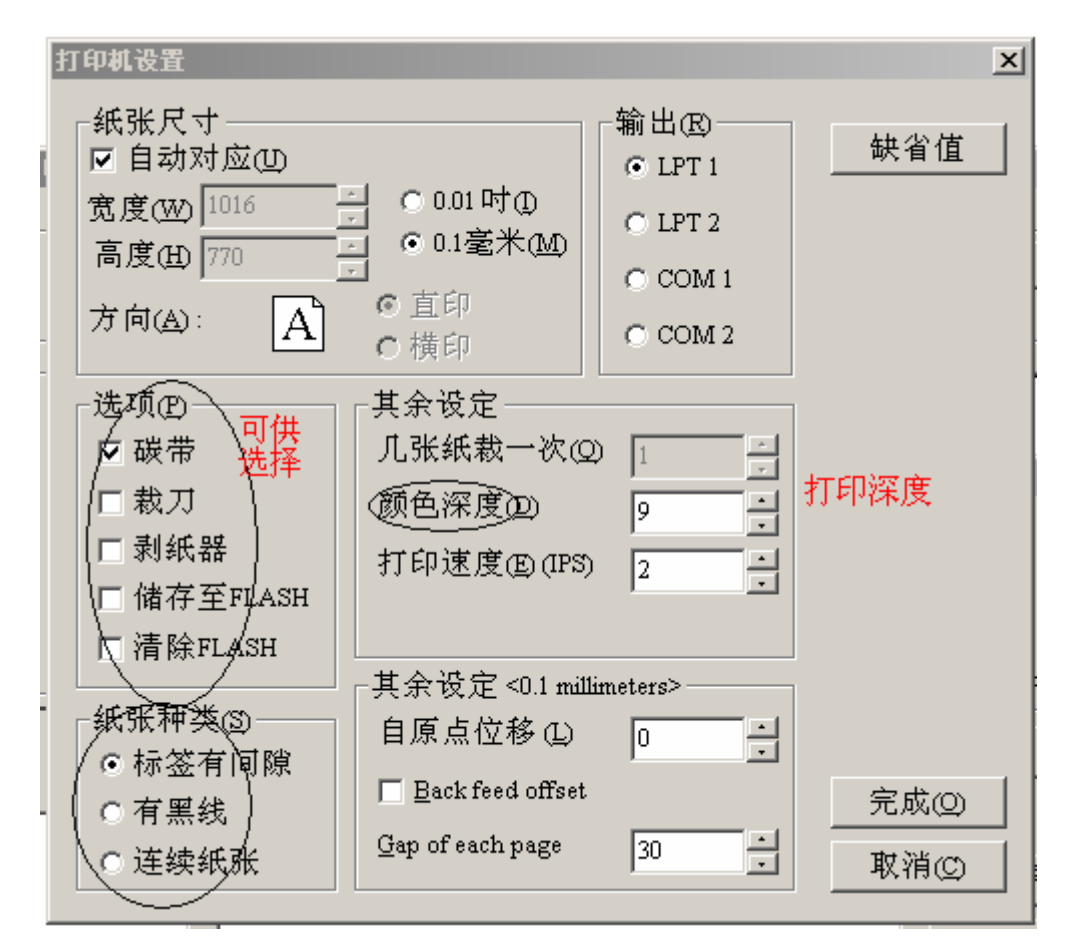

在选项中可选择打印属性,包括碳带,裁刀等.打印温度(FFLB控制在 9-12度, FFLA控制在 10-13度左右)

## 3Back feed offset(倒退位移)

a. 使用 COWAD的倒退位移

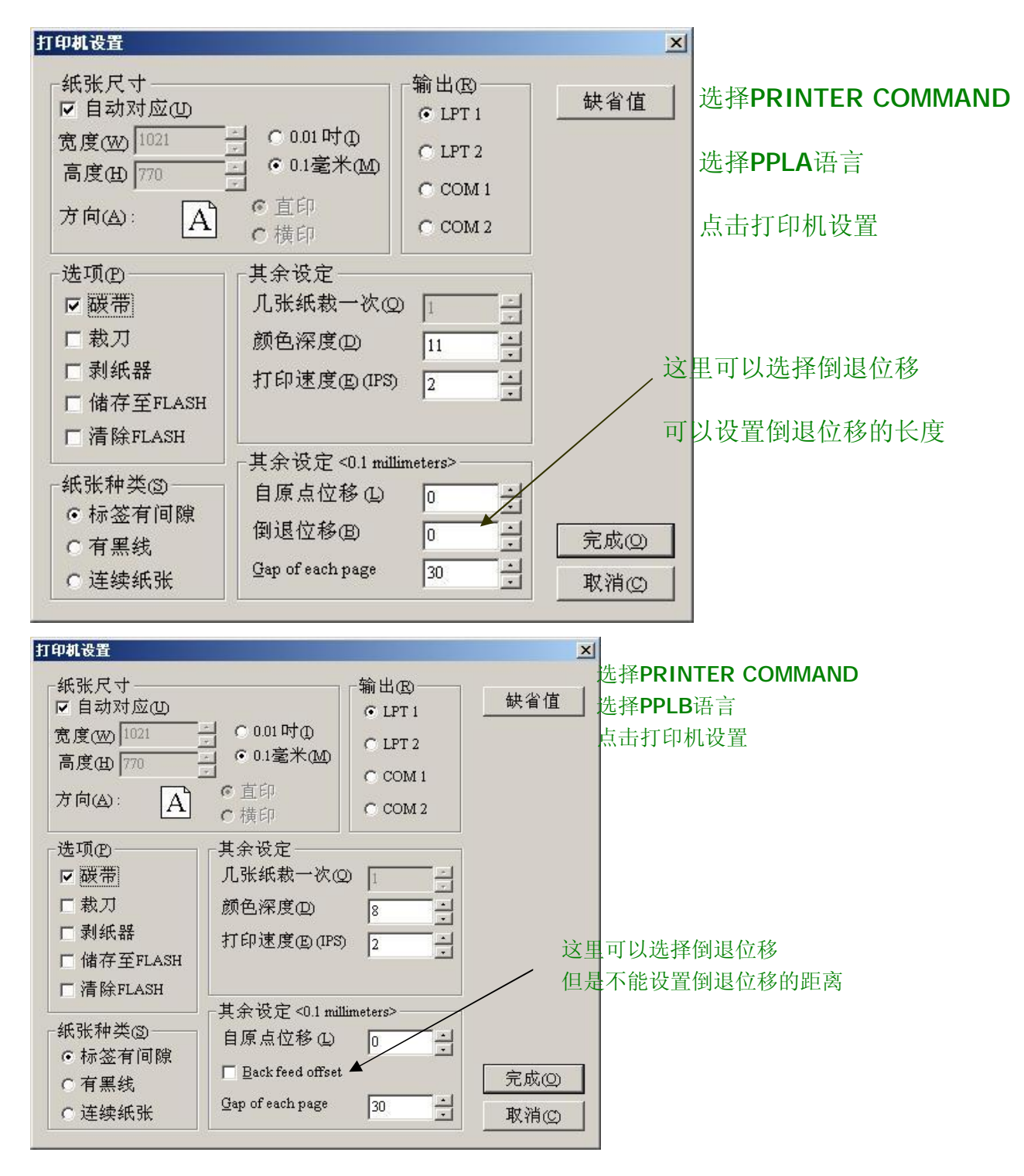

**b.** 使用 DR VER的倒退位移

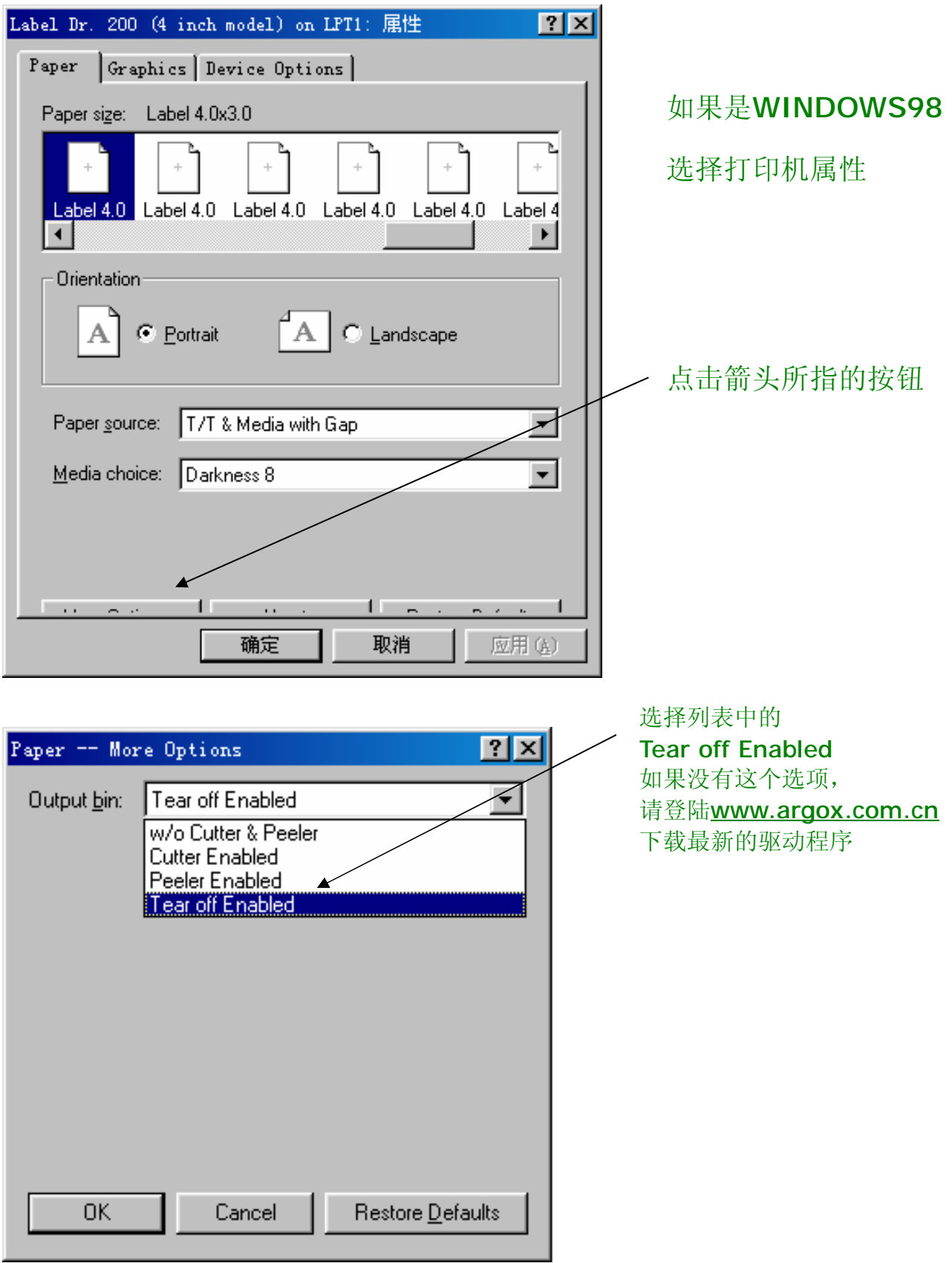

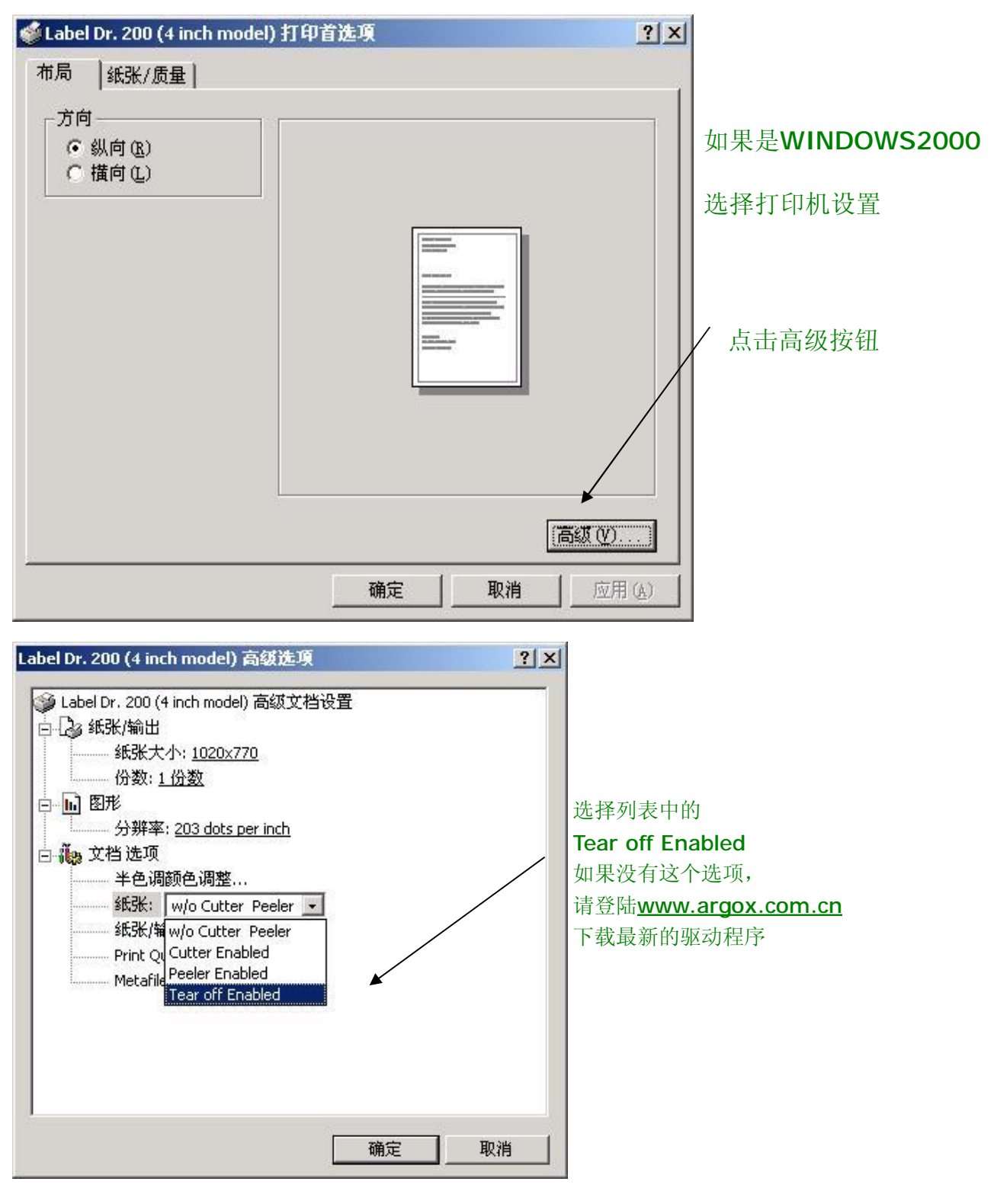

设置完成后,点选打印动作

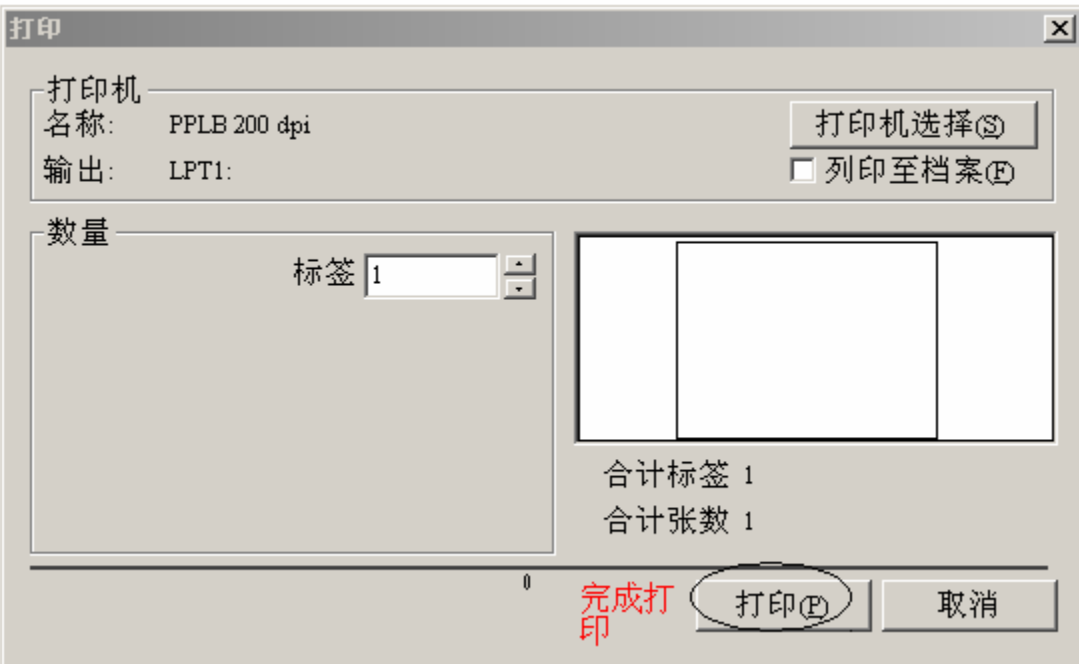

## 三. Arter Utility 操作使用

PS: 针对小标签纸的精确设置,先把打印机连上电脑,开机

## A使用

1. 选择打印机类型

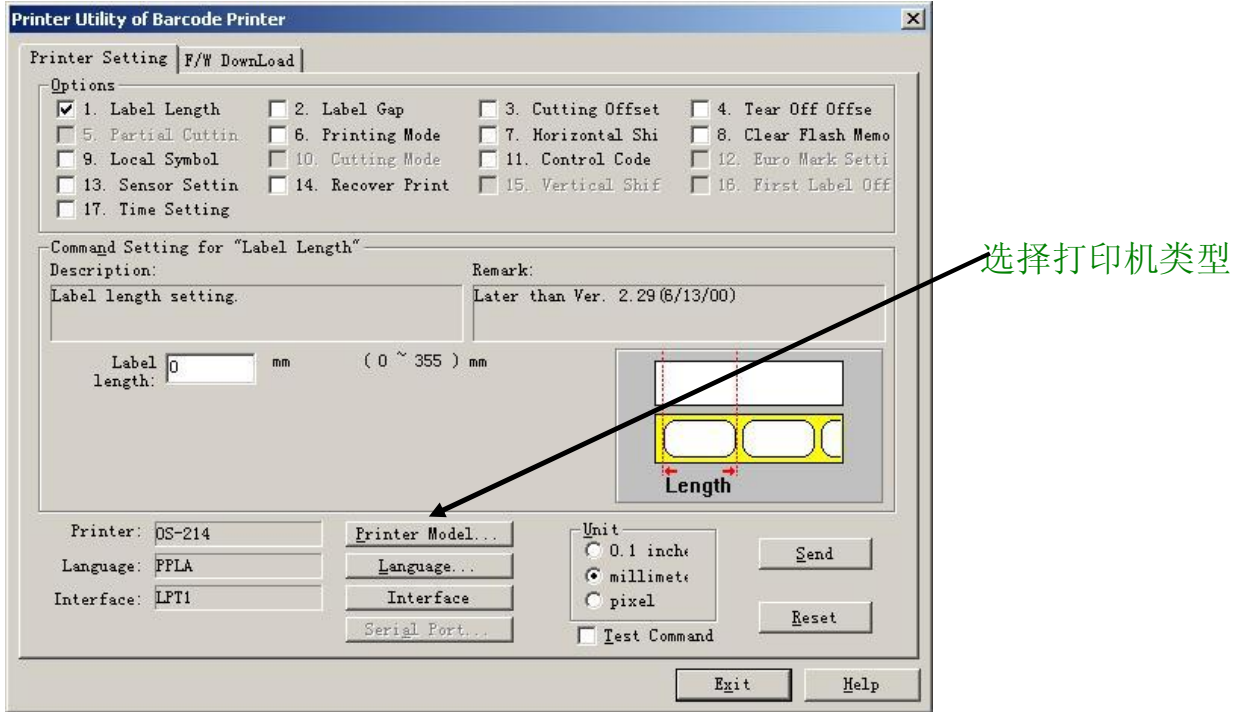

### 2) 选择打印机语言

地址:深圳市华强北路赛格科技园 4号楼三楼东侧 305室 电话:0755 83766634 传真:83765627

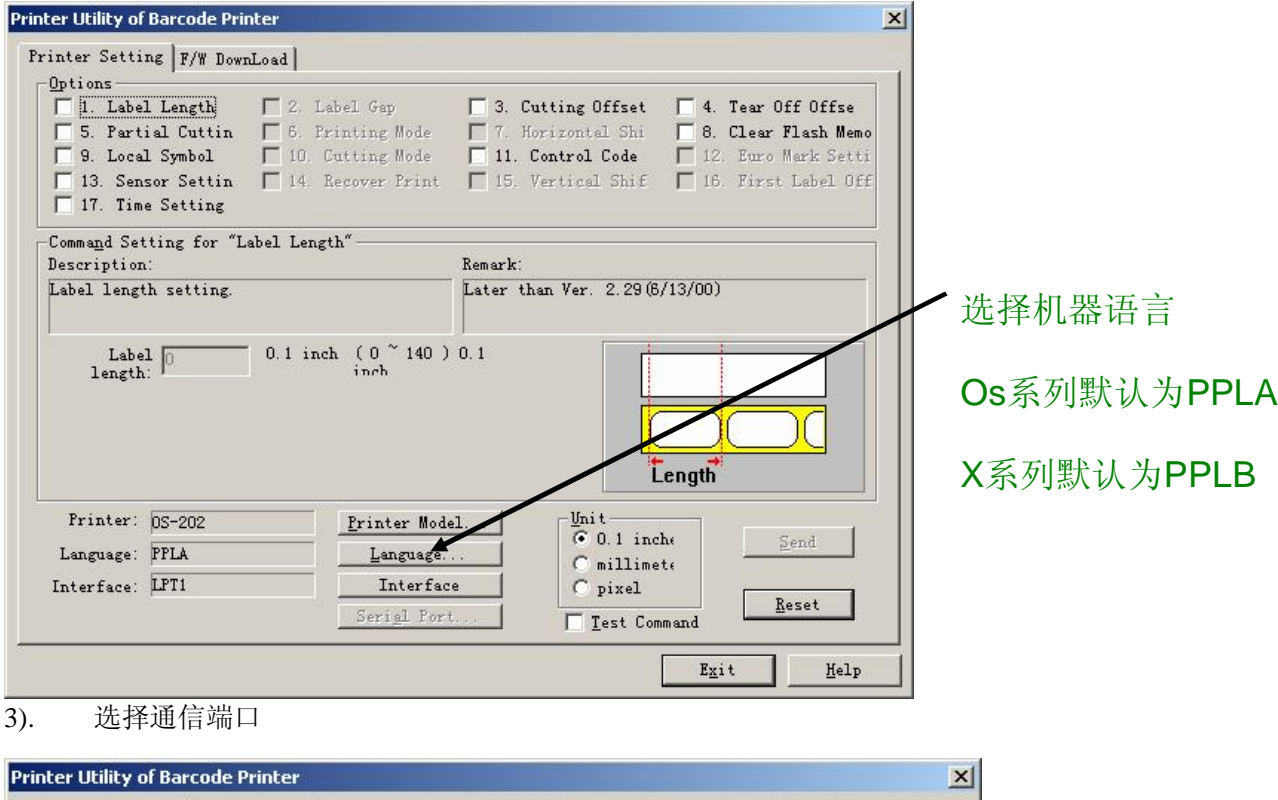

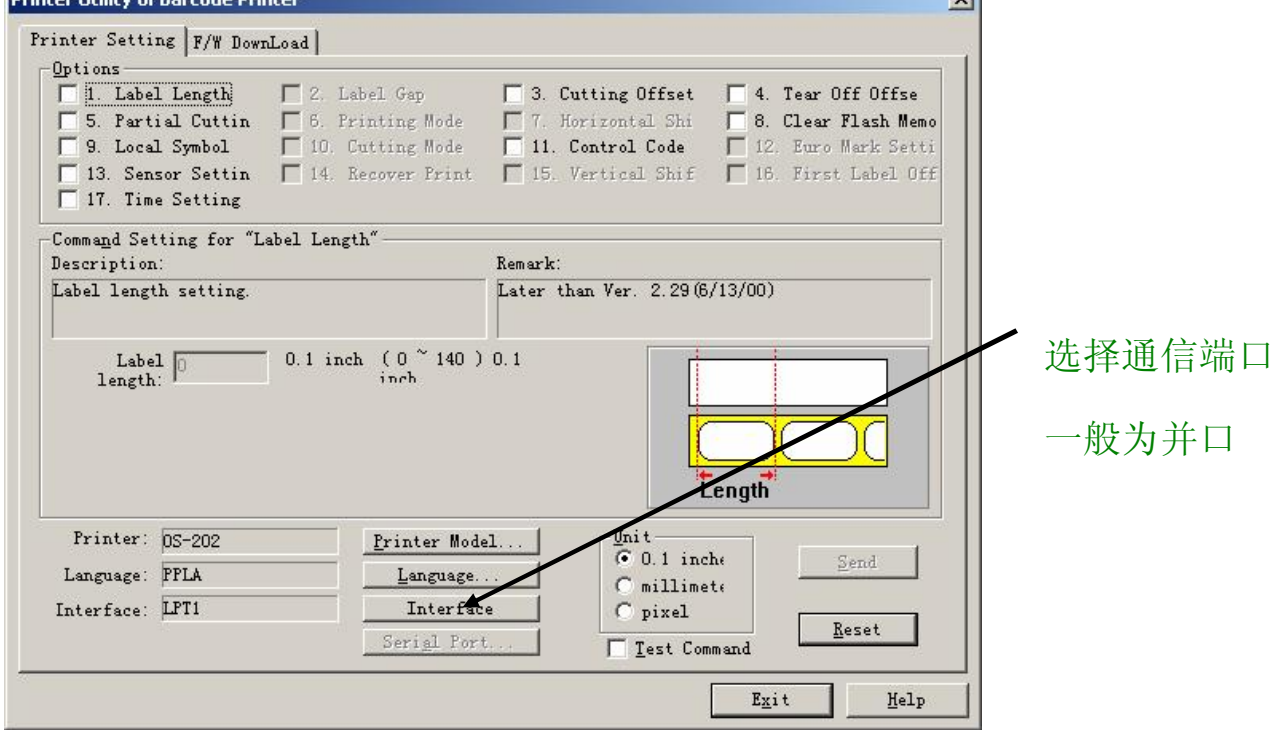

4). 选择单位

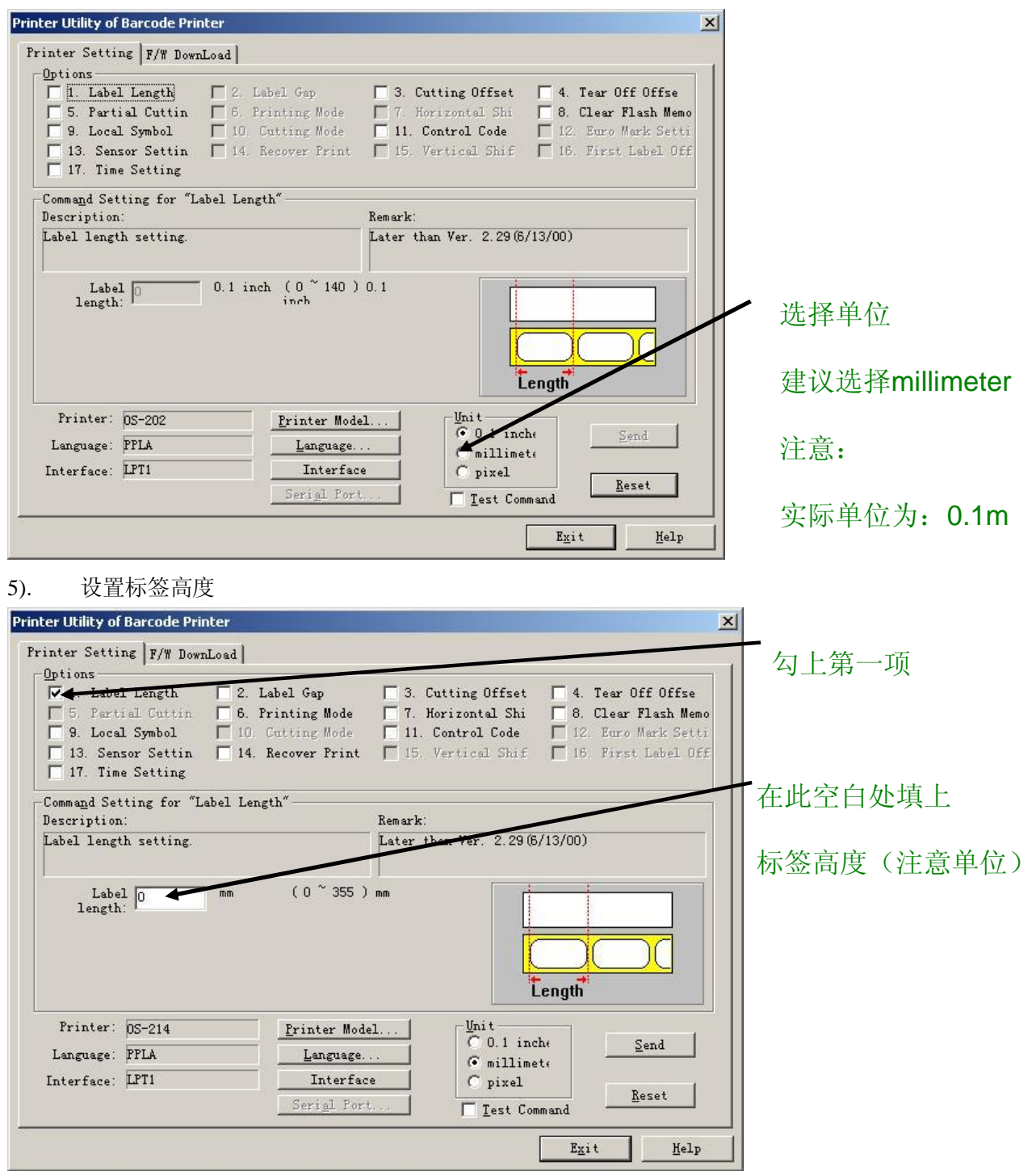

6) 设置标签间隙高度

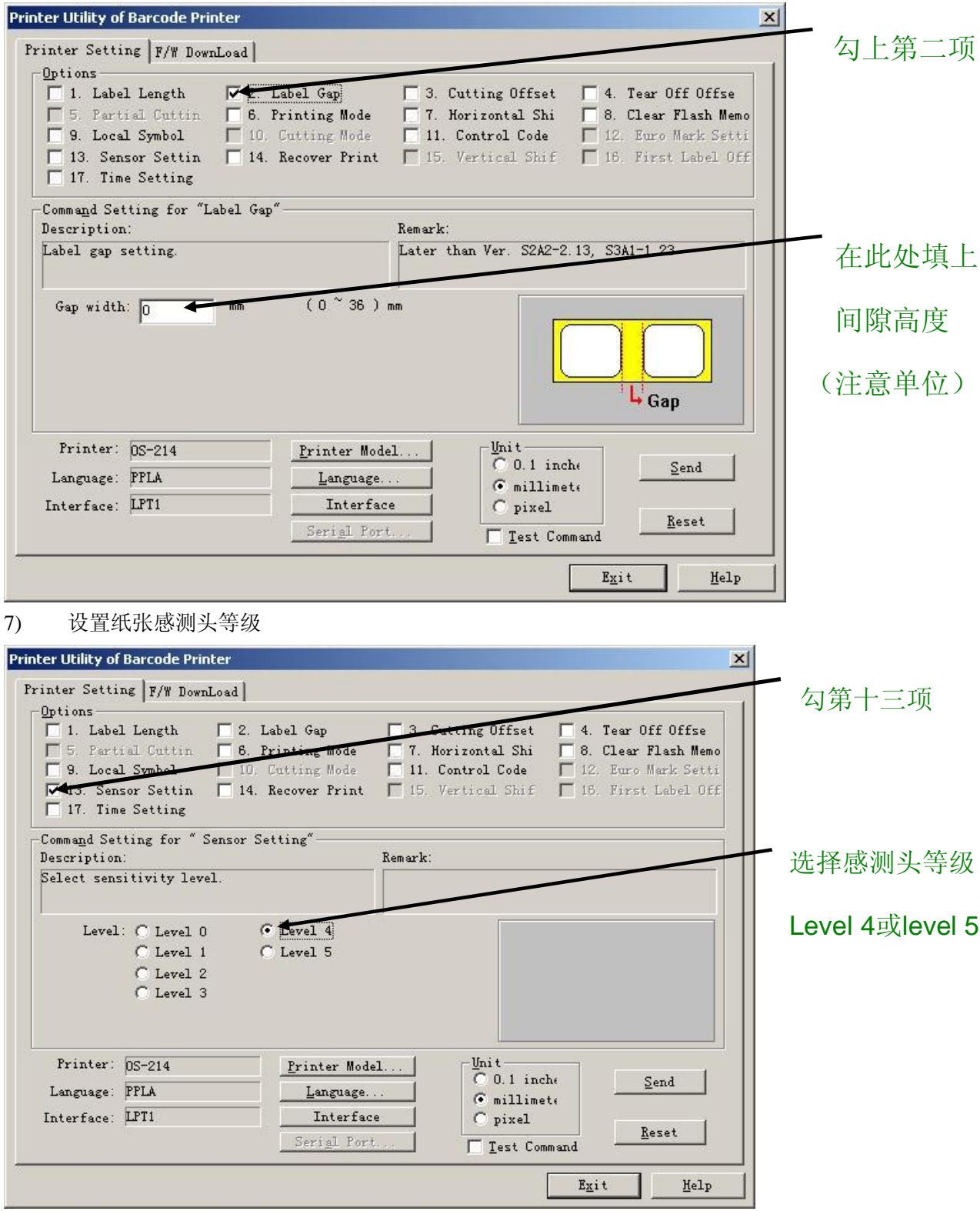

8) 传送设置

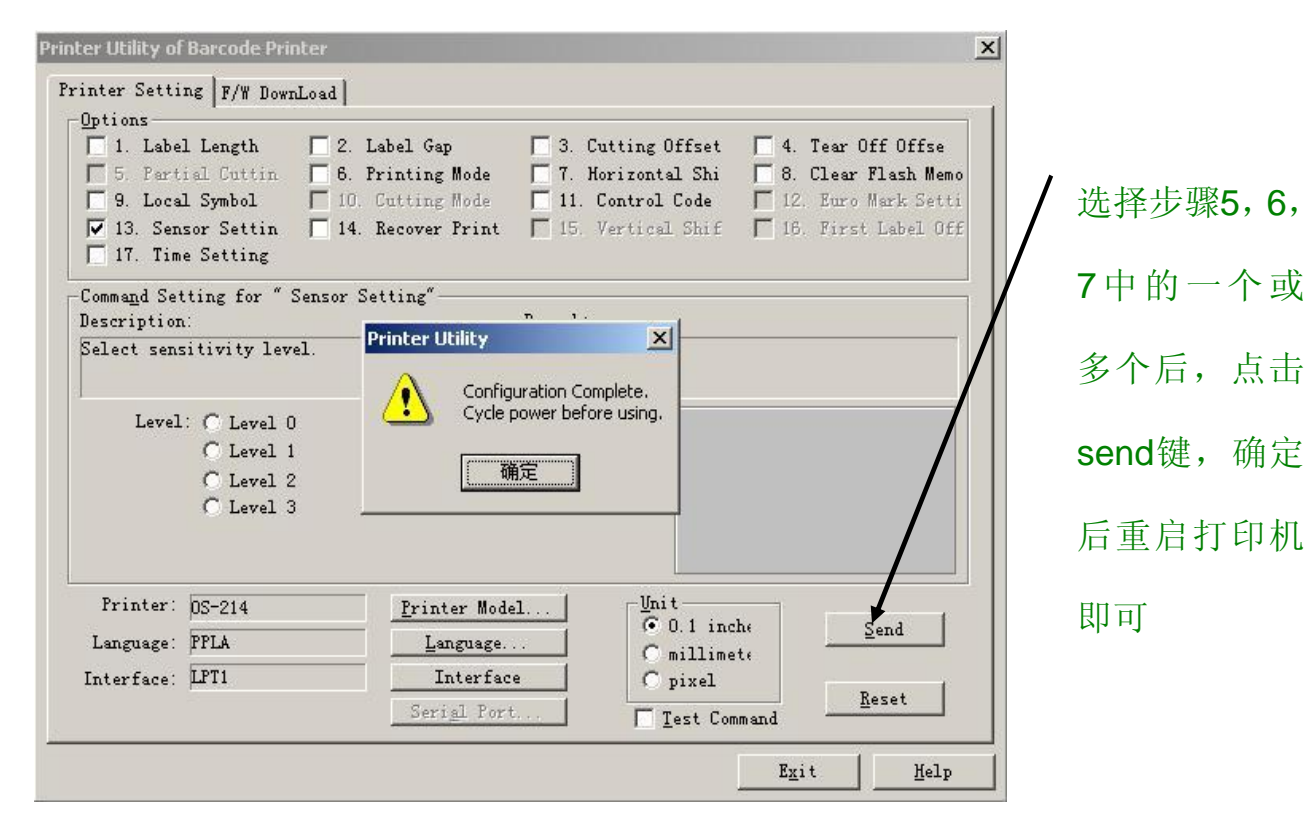

### **B.F/W Dowland**

1). 参数选择

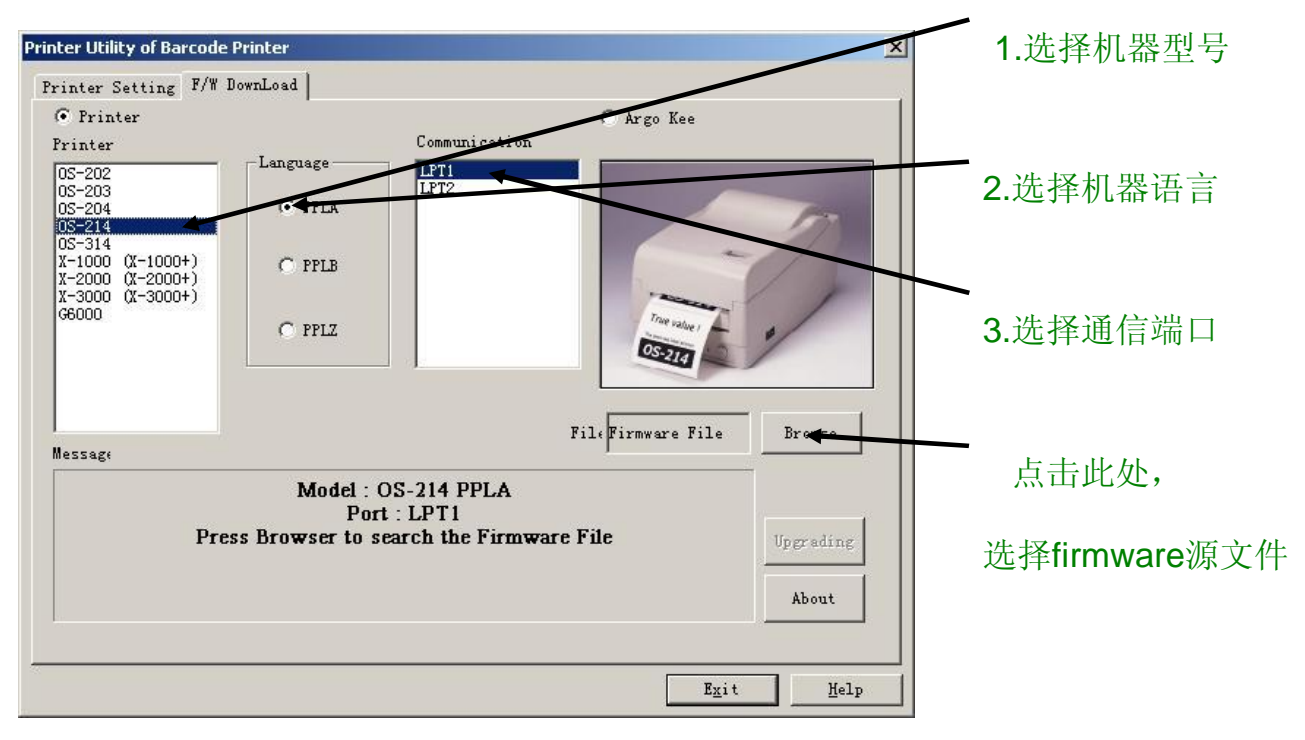

### 2) 选择源文件

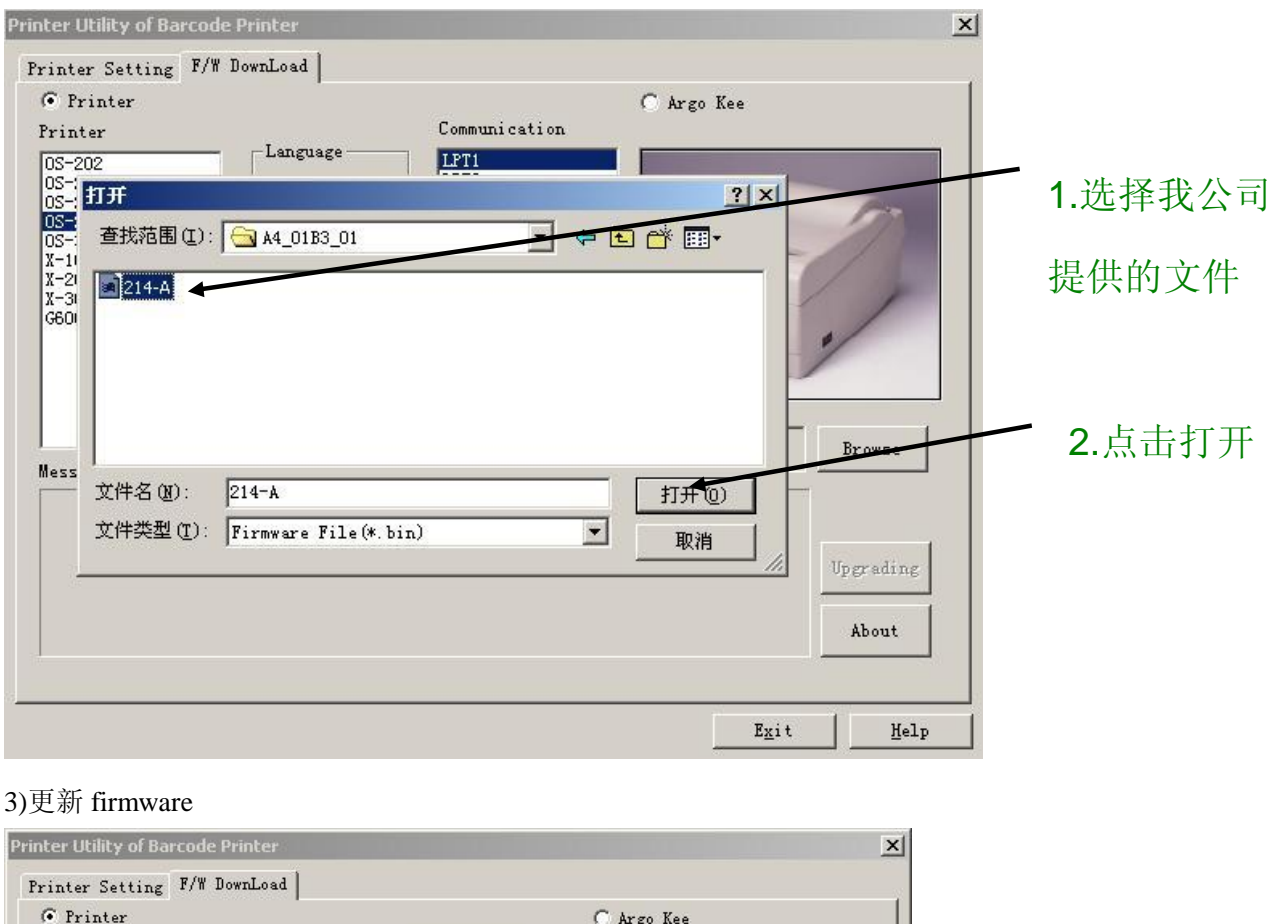

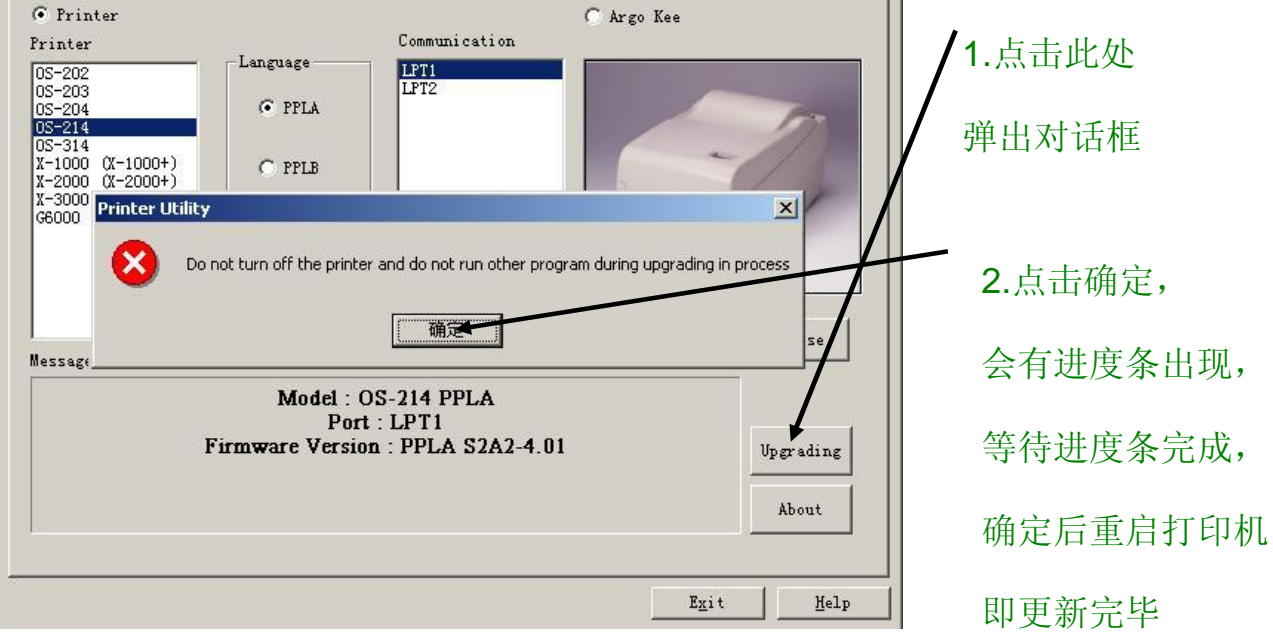

## 四**.Scanner Utility** 操作使用

## **PS:** 用串口线把扫描枪接在 **pc** 机的串口上进行更新

1) 把源文件拷到相应目录下

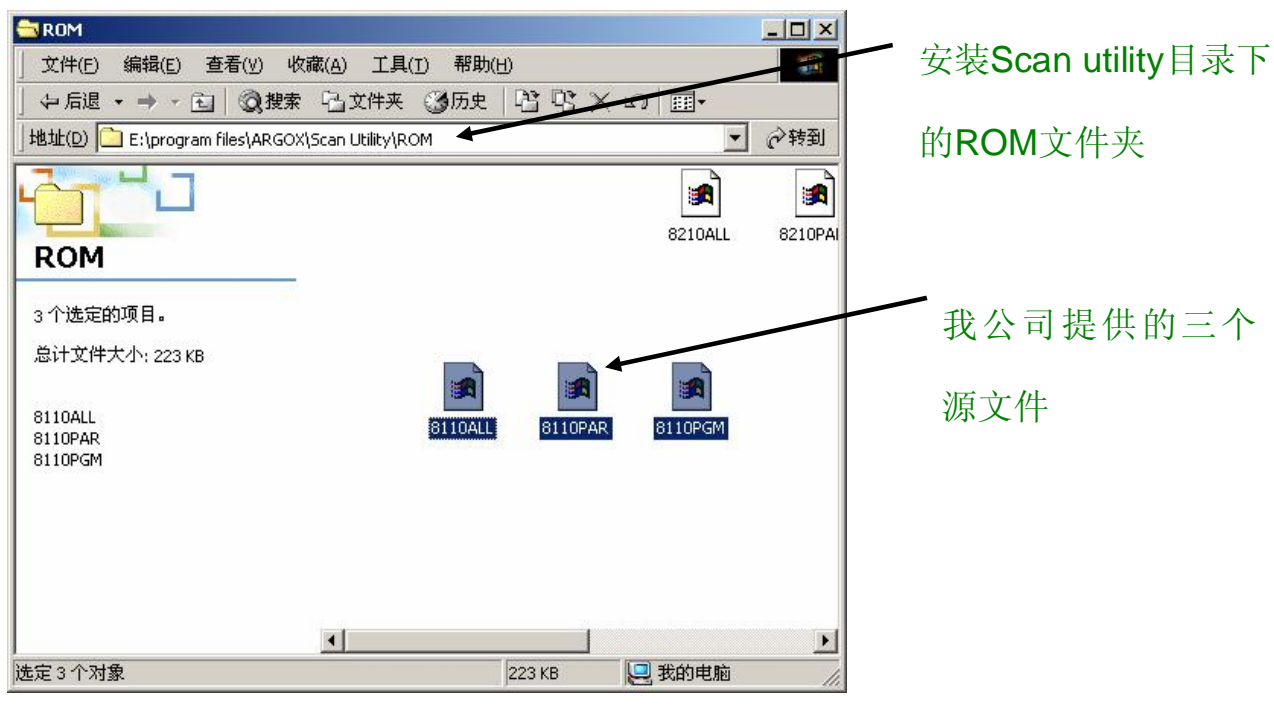

2) 设置串口参数

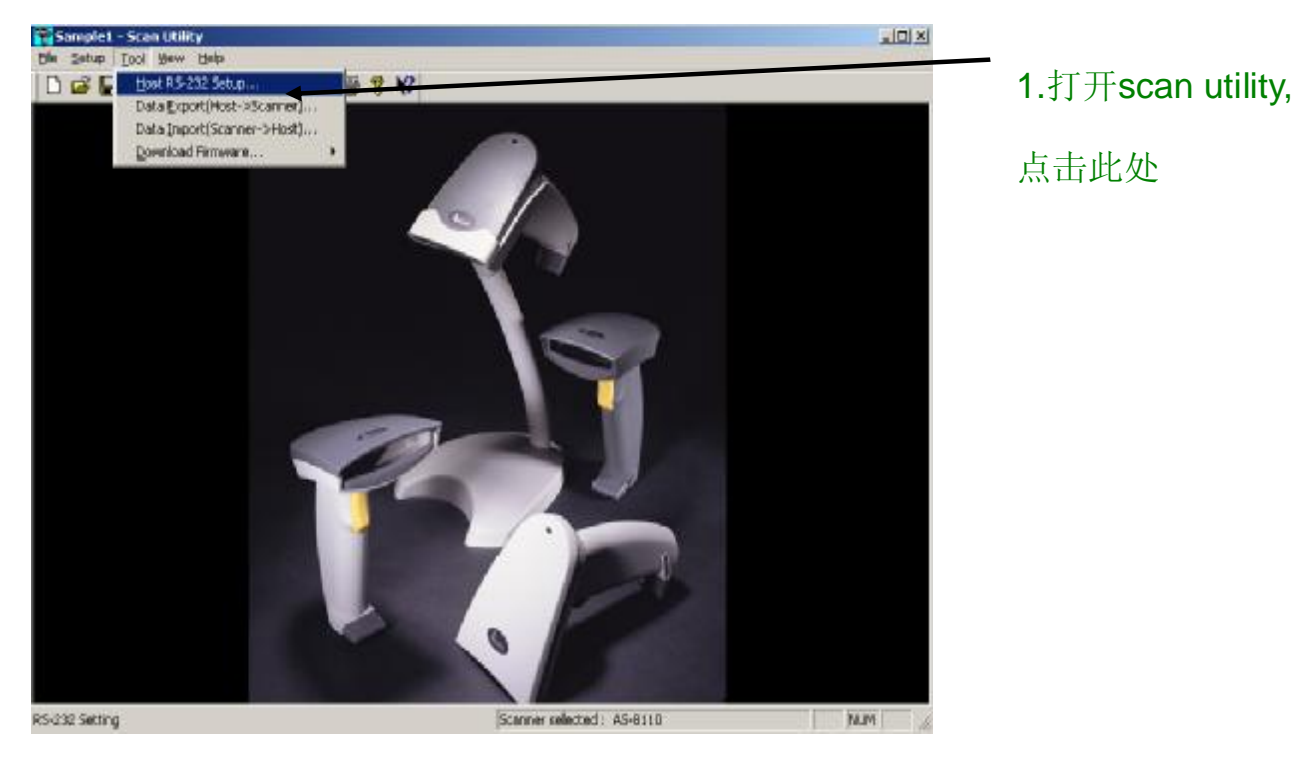

3) 设置串口参数

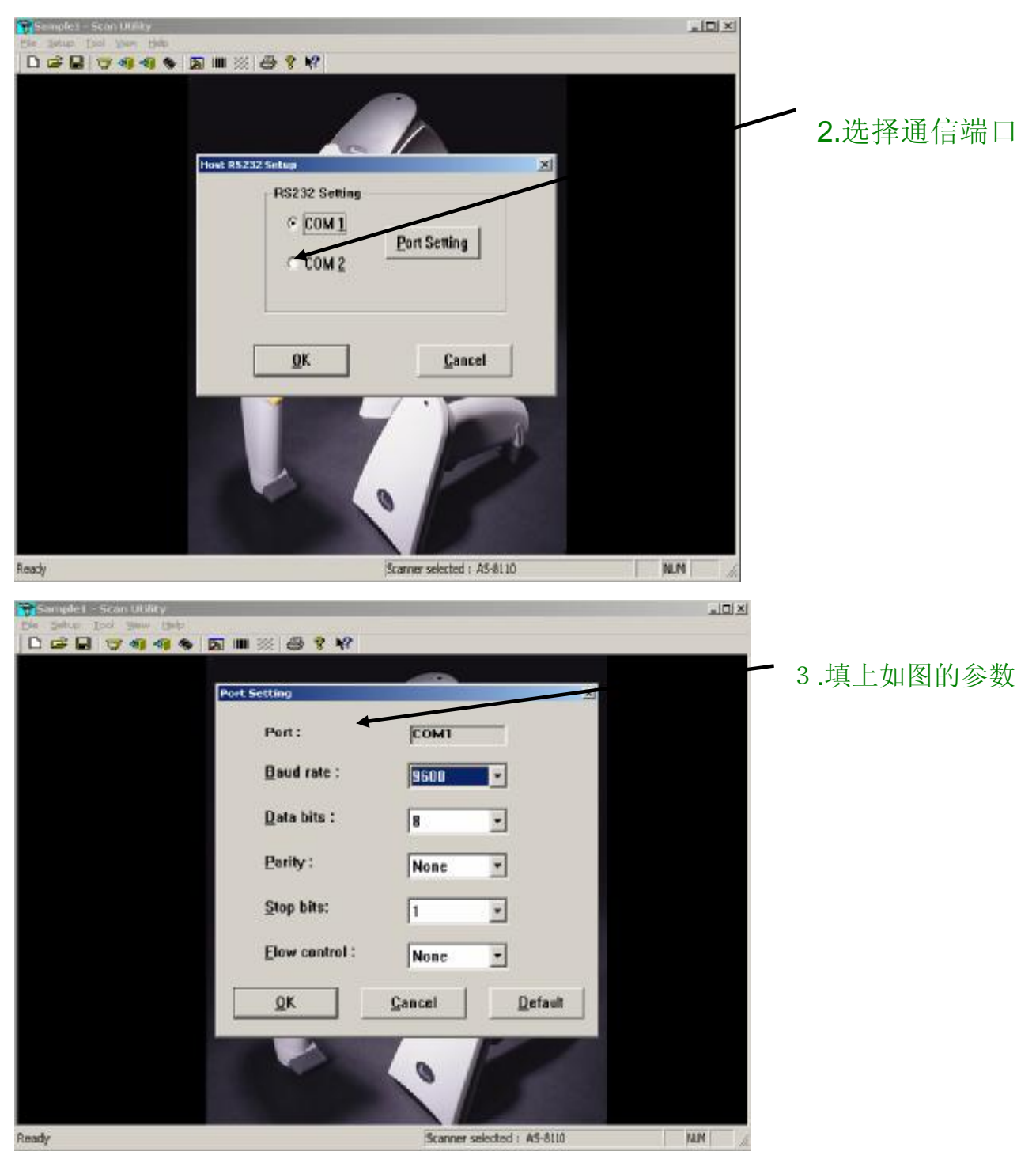

4) 更新 firmware

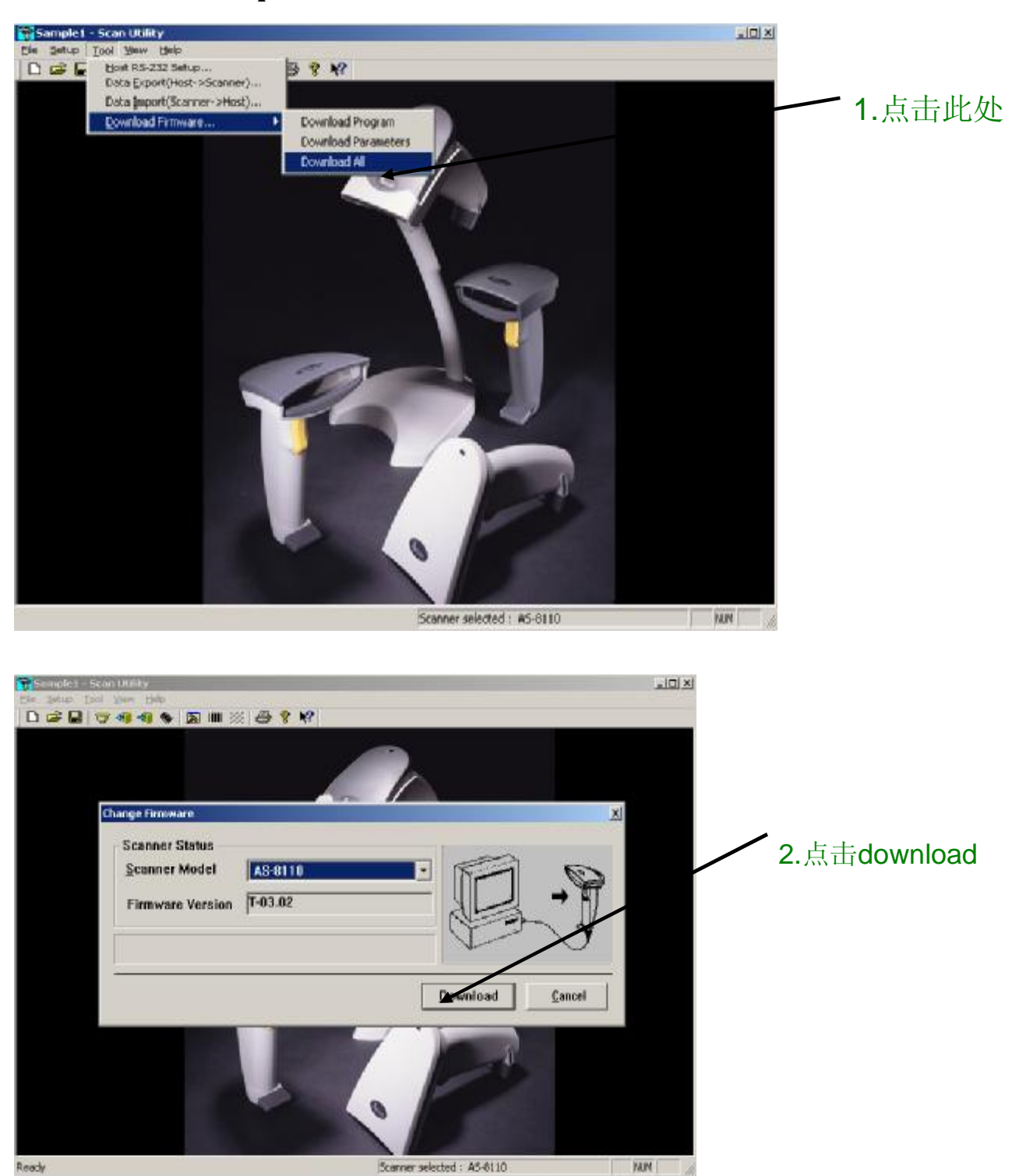

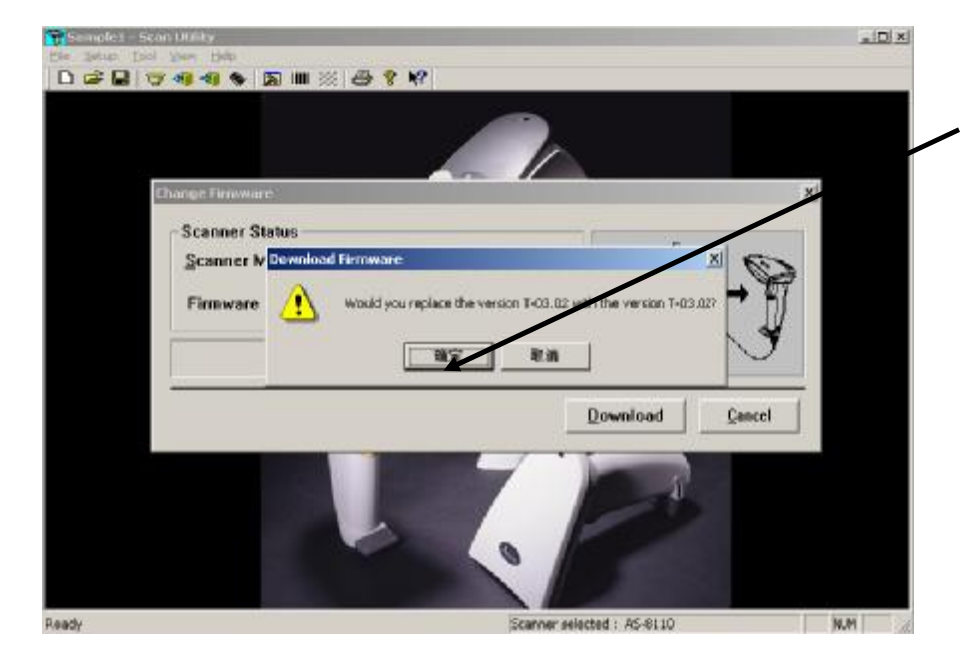

3.点击确定,会出现 进度条,等待数分钟 后扫描枪会"嘀"一声 然后进度条消失。如 此即更新完毕。

## 五**.Font Utility** 的操作使用

1.菜单说明: Convert Font File 编辑字体文件 Download Font File 不载字体文件

Communication Port 我择端口 Printer Type 打印机选择 Printer Language 打印机语言选择 Delete Printer Font 制除打印机软字体 Memory Available 选择存储设备

Text PPLA Soft-Font 视试下载 PPLA 的软字体 Text PPLB Soft-Font 测试下载 PPLB 的软字体

2.使用说明: 步骤一 设置打印机端口,选择打印机,打印机语言

步骤二

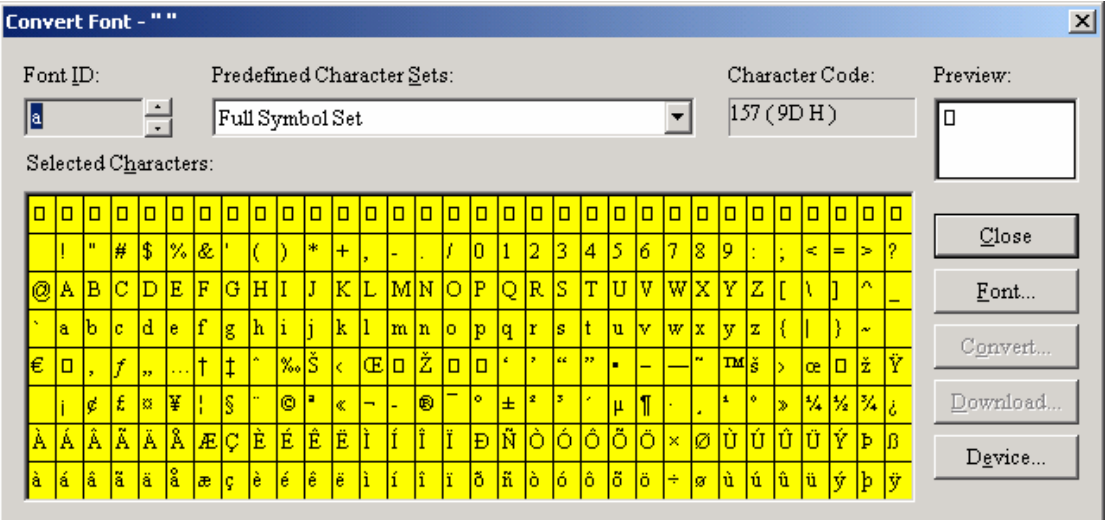

1. 点击 font 按钮, 选择要 download 的字体文件,而且可以设置斜体, 加粗等功能

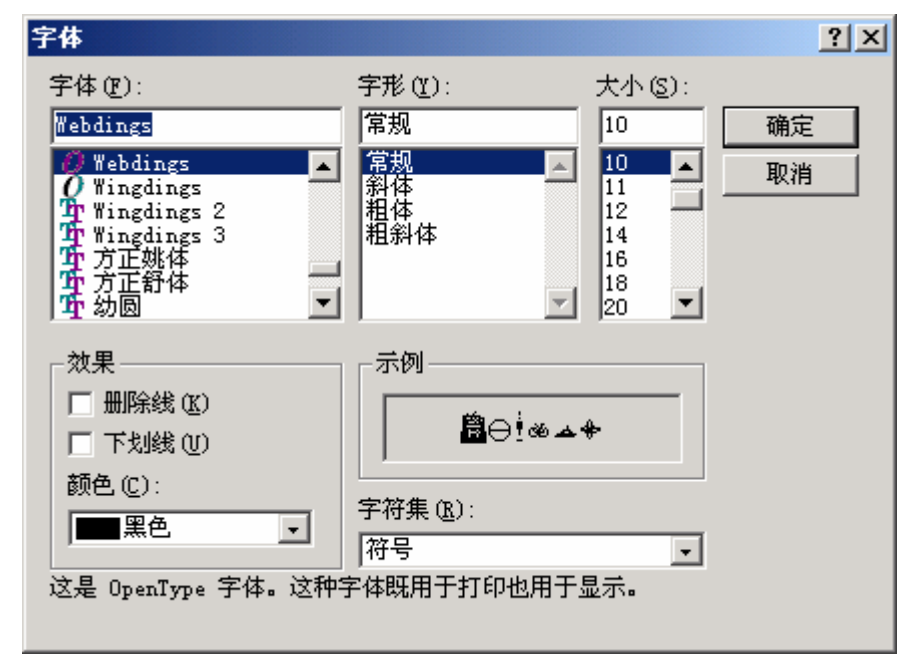

- 2.选择好字体,旁边的 Convert 和 Download 就可使用。
- 3. 左上角的 Font ID 是可以变的, 以后在打印机中做 ID 用。
- 4.中间的字型是可以选择的,鼠标左键选中,右键取消。
- 5. 点击 Convert 可以把这个设置存成文件。

步骤三

下载软字体到打印机的方式有 2 种

- 1.通过上面窗口的 download 下载
- 2.通过菜单的 download 下载

如图

选择 PPLA/PPLB 的档案, 然后点击确认。

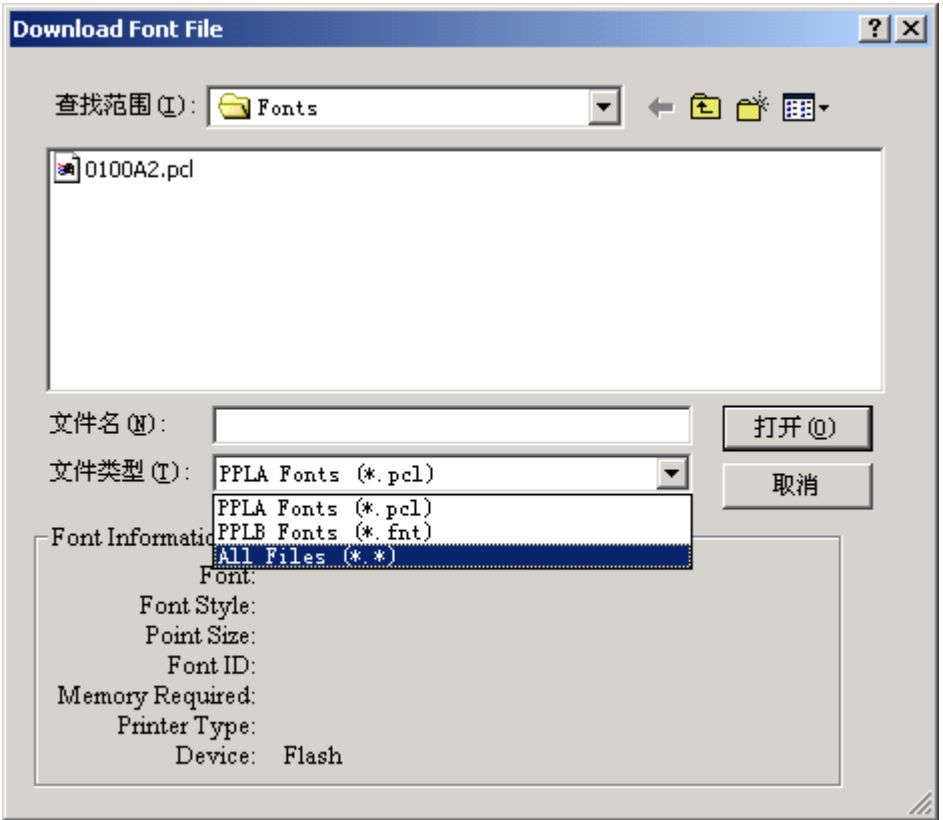

步骤四 测试软字体 选择 Text PPLA/PPLB Soft-Font, 如下图: 输入 X 轴,Y 轴,字体 ID 和测试内容后,打印机就可以打印出测试字体。

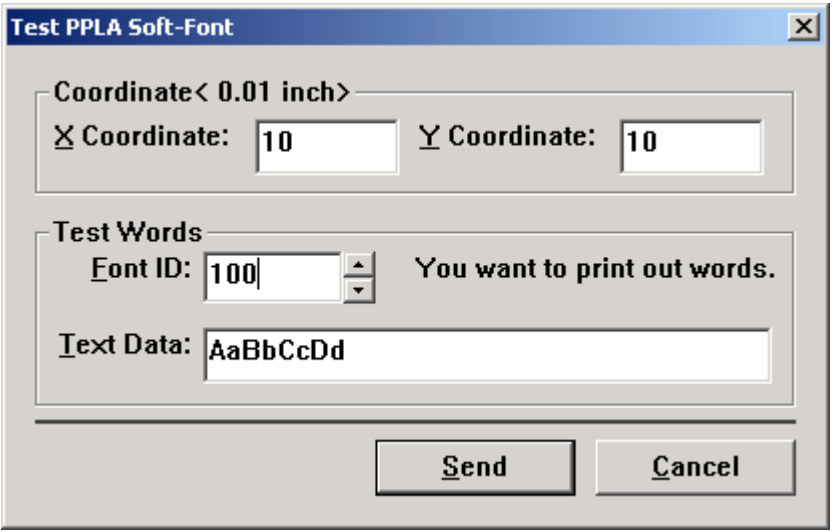